## **Animacija pozadinskih slika web stranica primjenom programske zbirke Vegas**

**Pogač, Tina**

## **Undergraduate thesis / Završni rad**

**2018**

*Degree Grantor / Ustanova koja je dodijelila akademski / stručni stupanj:* **University North / Sveučilište Sjever**

*Permanent link / Trajna poveznica:* <https://urn.nsk.hr/urn:nbn:hr:122:336380>

*Rights / Prava:* [In copyright](http://rightsstatements.org/vocab/InC/1.0/) / [Zaštićeno autorskim pravom.](http://rightsstatements.org/vocab/InC/1.0/)

*Download date / Datum preuzimanja:* **2024-11-28**

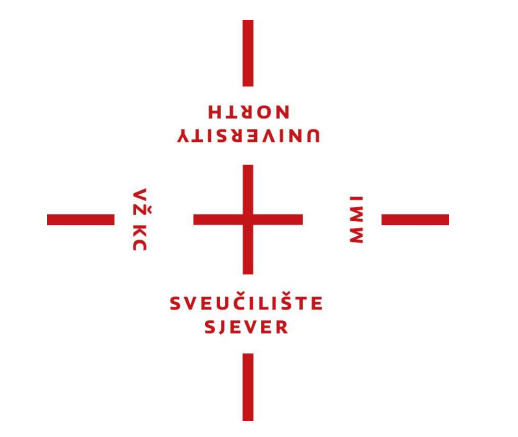

*Repository / Repozitorij:*

[University North Digital Repository](https://repozitorij.unin.hr)

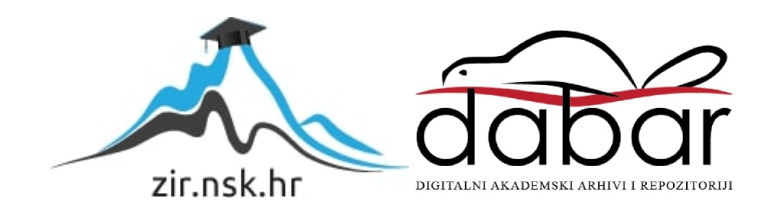

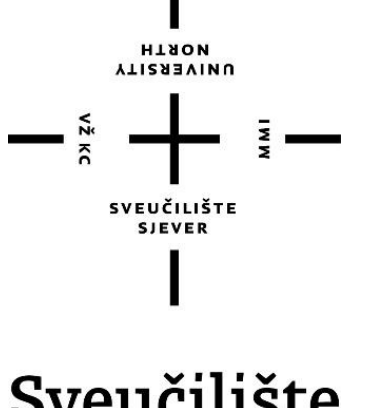

# Sveučilište Sjever

**Završni rad br. 600/MM/2018**

# **Animacija pozadinskih slika web stranica primjenom programske zbirke Vegas**

**Tina Pogač, 0793/336**

Varaždin, rujan 2018. godine

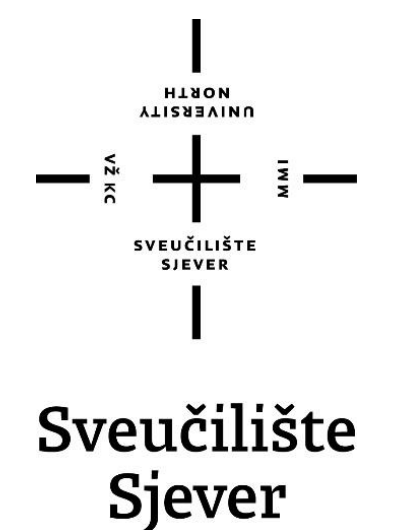

### **Multimedija, oblikovanje i primjena**

**Završni rad br. 600/MM/2018**

# **Animacija pozadinskih slika web stranica primjenom programske zbirke Vegas**

**Student**

Tina Pogač, 0793/336

**Mentor:**

mr.sc. Vladimir Stanisavljević, v.pred.

Varaždin, rujan 2018. godine

**Sveučilište Sjever** Sveučilišni centar Varaždin 104. brigade 3, HR-42000 Varaždin

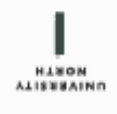

## Prijava završnog rada

Definiranje teme završnog rada i povjerenstva

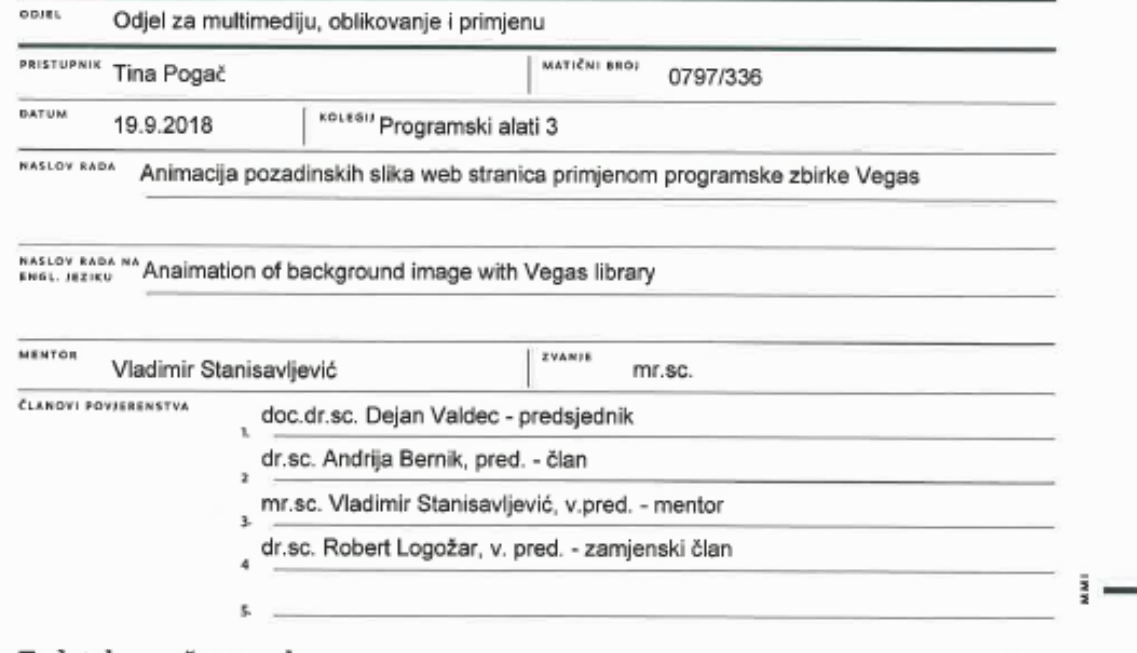

#### Zadatak završnog rada

8803 600/MM/2018

OPIS

 $\rightarrow$ 

Da bi privukle i zadržale korisnke današnje web stranice moraju vizualno biti obogaćene i sadržati atraktivne elemente. Animacija je zasigumo jedan od postupaka koji privlači pažnju posjetitelja. Pomoću programskih zbirki moguće je animaciju ostavariti bez posebnih programskih intervencija s JavaScriptom.

U ovom radu potrebno je:

\* opisati web pristupe izrade pozadine na web stranica

\* opisati osnove Vegas dopunskih programske zbirke načine kako se može iskoristiti u izradi web aplikacija

\* usporediti Vegas s drugim sličnim programskim zbirkama

\* osmisliti i izraditi osnovnu aplikaciju na kojoj će biti prikazane mogućnosti Vegas programske zbirke te način njezina korištenja \* instalirati aplikaciju na javni poslužitelj

Detaljno opisati sve korištene tehnologije i korake u radu potrebne da bi se ostvarilo traženo te opisati stečena iskustva i postignute rezultate.

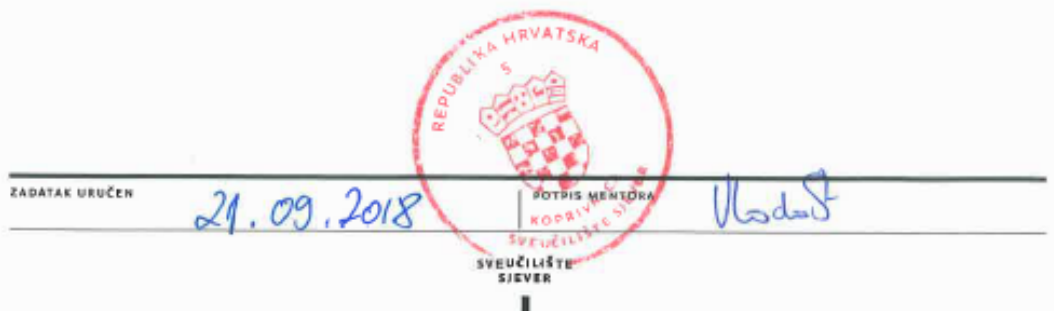

## <span id="page-6-0"></span>**Predgovor**

*Zahvaljujem se obitelji i prijateljima na velikoj podršci tijekom cijelog školovanja, također se zahvaljujem svom mentoru, Vladimiru Stanisavljeviću na svom strpljenju, izuzetno velikoj podršci i pomoći tijekom studiranja i izrade završnog rada.*

## **Sažetak**

 Svakodnevnim razvojem tehnologija, razvija se i sam izgled web stranica. Kod kreiranja web stranica u današnje vrijeme, veliku ulogu igra prilagodljivost web stranice na širine ekrana, stranice trebaju biti responzivne, a (kao i brojni drugi alati) Bootstrap nam to omogućuje. Boostrap nam omogućuje jednostavnu izradu responzivnih, te vrlo modernih web stranica koje se automatski prilagođavaju širini ekrana. On je ujedno i najpopularniji alat za izradu ovakvih stranica, ne samo zbog svoje jednostavnosti nego i zbog svih opcija i komponenata koje nam omogućuje. Koristeći nekoliko tehnologija među kojima su i Bootstrap te Vegas, redizajnirna je već postojeća web stranica osobnog portfolia. Pokazalo se da je Boostrap najbolja opcija za responzivnost jer je baziran na mobile-first pristupu, a Vegas najbolji odabir za nadopunjavanje i uljepšavanje web stranica.

**Ključne riječi:** HTML, CSS, JavaScript, Bootstrap, Vegas, responzivnost, redizajn

#### **Summary**

 Every day new technologies pop up, everything is developing at an alarming rate, and with that, the looks and designs of websites are changing as well. Nowadays, when we are creating a website, the width of screens (be it desktop, tablet, mobile phone) are playing a huge role, so our websites have to be responsive, and Bootstrap, as well as some other tools allow us exactly that. Bootstrap allows us to easily create responsive and very modern websites which automatically adapt to the screen width. Bootstrap is also the most popular choice when creating a website, not only because of its simplicity but also because of all of the options and components it gives us, unlike its' competition. Using a few technologies, with Bootstrap and Vegas among them, an already existing web page was redesigned – My Portfolio. Boostrap was proven to be the best choice when it comes to responsive web pages, since it is based on mobile-first approach, while Vegas turned out to be the right choice when it comes to adding more life to your web pages, making them look better and more interesting.

**Key words:** HTML, CSS, JavaScript, Bootstrap, Vegas, responsive, redesign

## **Popis korištenih kratica**

**HTML** - HyperTextMarkup Language Sintaksa za obilježavanje hipertektualnih dokumenata.

**CSS** - CascadingStyleSheet Sintaksa za definiranje izgleda HTML dokumenata

**W3C** - World Wide Web Consortium

**DOM** - Document Object Model

## **Contents**

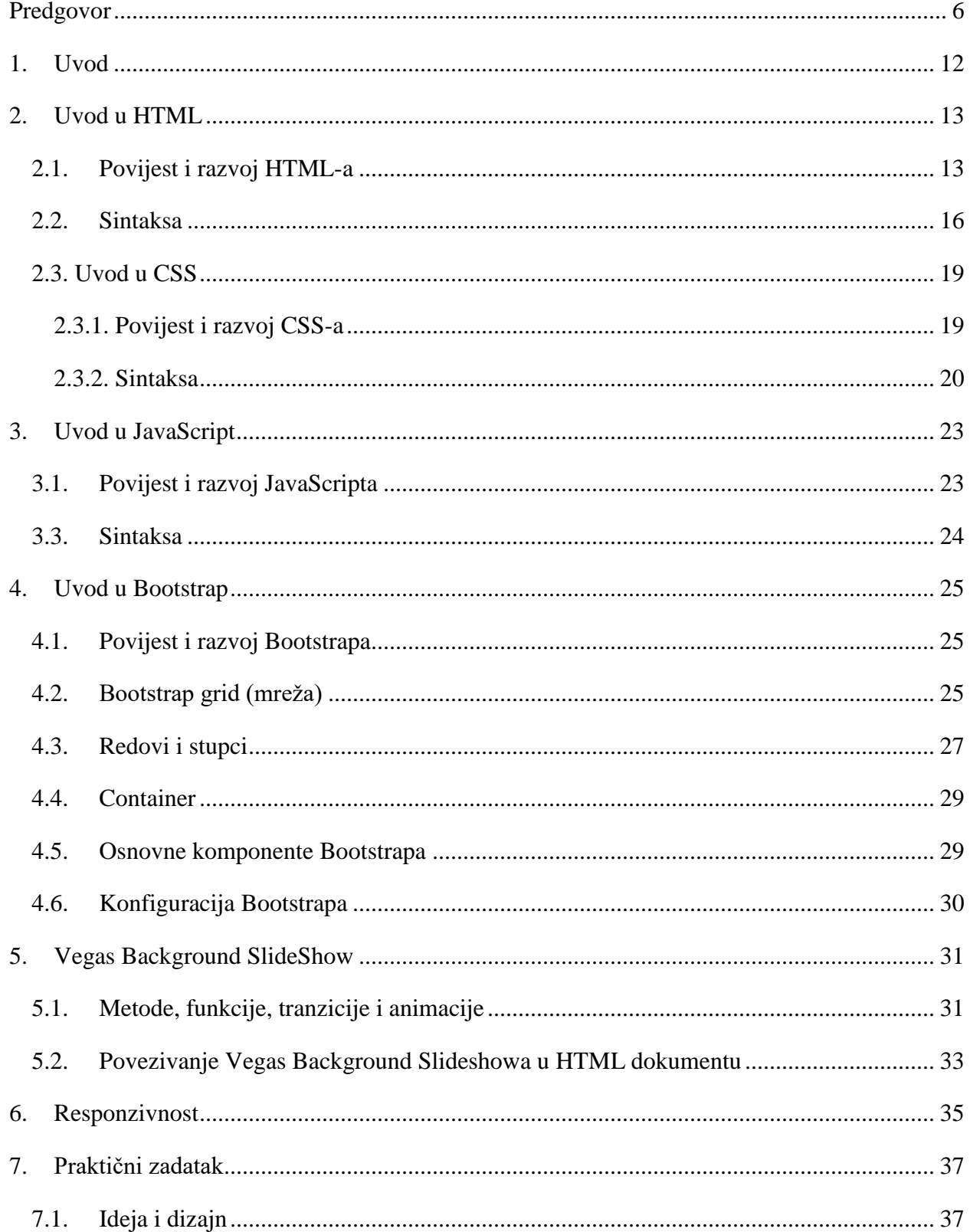

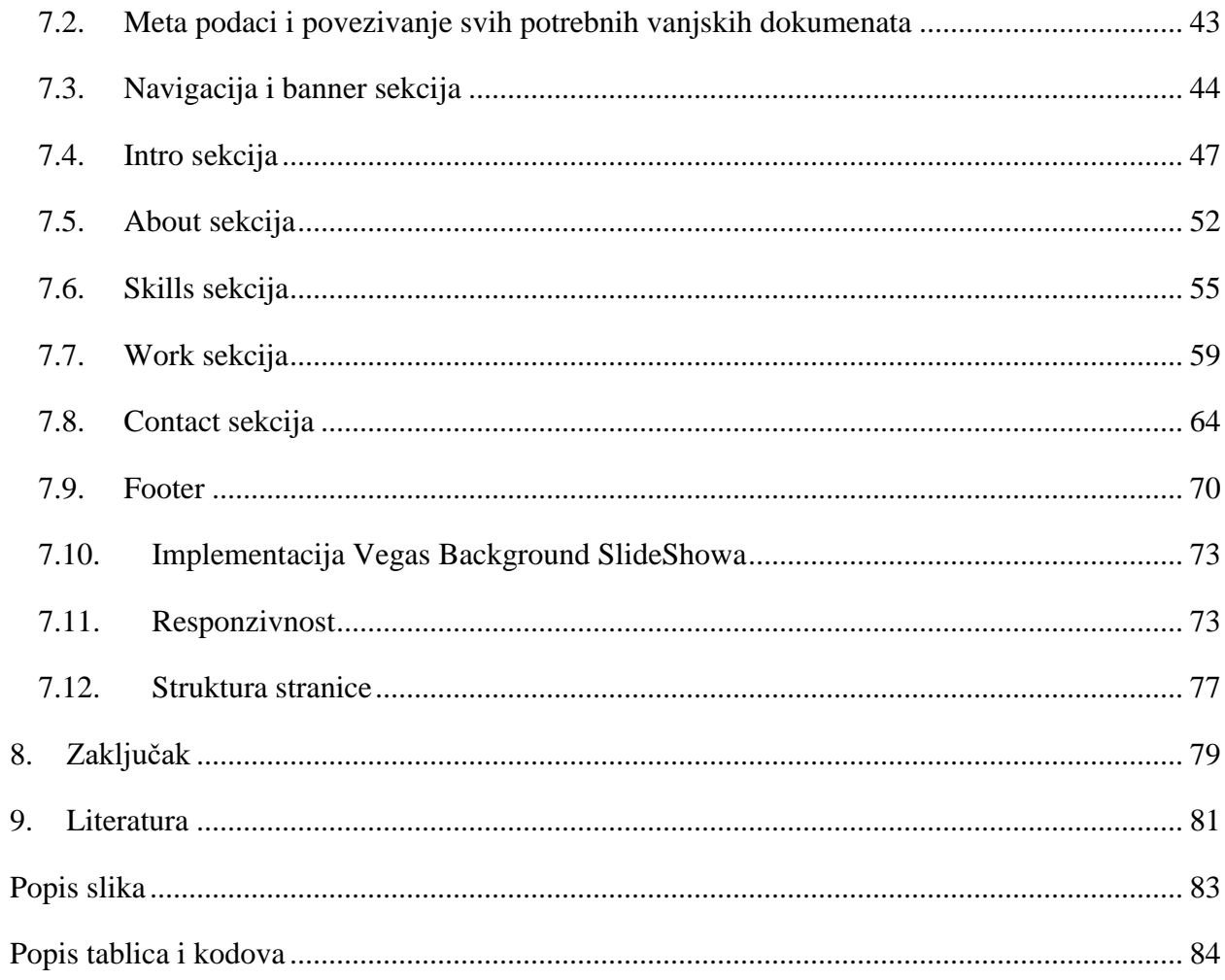

## <span id="page-12-0"></span>**1. Uvod**

Glavna ideja ovog završnog rada je redizajnirati već postojeću web stranicu koristeći HTML5, opisni CSS3, Bootstrap aplikacijski okvir, te Vegas jQuery plugin. Glavni zadatak redizajna je izmjeniti izgled već postojeće stranice kako bi ona izgledala modernije, responzivno i atraktivno.

Tehnologije korištene u kreaciji ove web stranice biti će objašnjene smislenim redoslijedom, detaljno, kako bi svaka osoba što lakše razumijela korištene tehnologije te naravno, sama mogla napraviti svoju responzivnu, atraktivnu web stranicu. Statistički gledano, oko 80% populacije koristi mobitele kako bih pretraživali internet, upravo zbog toga Bootstrap se bazira na "mobile first" pristupu. Bootstrap i je "mobile first" aplikacijski okvir, te je on zadužen za većinu rada na stranici. Kako bi kreirali stranicu, potrebno je poznavanje HTML, CSS i JavaScript sintakse te njihovih elemenata kao i kako Bootstrap funkcionira. Spomenuti Vegas samo je jQuery plugin kod kojeg je dovoljno poznavati samo instalaciju, on je tu kako bi napravio stranicu atraktivnijom. Cilj ovog rada je napraviti web stranicu, My portfolio, koja je modernija, atraktivnija i responzivna kako bi se mogla prikazati neovisno o uređaju, a kako bi upravo to i napravili, potrebno je sve gore navedeno.

Prvo ću u poglavlju detaljno objasniti HTML, CSS te JavaScript jezike, a nakon toga Bootstrap i Vegas.

## <span id="page-13-0"></span>**2. Uvod u HTML**

HTML (engl. HyperTextMarkup Language) [1] je jezik korišten za kreiranje web stranica. "HyperText" referira poveznice (hyperlinks) koje HTML stranica može posjedovati. "Markup Language" predstavlja način na koji su tagovi korišteni kako bi definirali izgled i elemente stranice. HTML nije prorgramski jezik i njime se ne mogu izvršavati nikakve operacije. Ovim jezikom opisuje se samo struktura i izgled web dokumenata, a datoteke HTML dokumenata su jednostavne tekstualne datoteke sa ekstenzijom .html ili .htm . Jezik je jednostavan za naučiti, što je rezultiralo njegovom popularnošću. Kada pogledamo na povijest i razvoj web stranica, upravo ovaj jezik je bio jezik kojim su se web developeri koristili. Web stranice vremenom su postale interaktivnije, atraktivnije, a navedeni jezik jednostavniji, tako, na primjer, usporedite li raniju verziju HTML-a sa sadašnjom, što je HTML5, vidjet ćete da je jednostavniji i sadržava manje koda zbog CSS-a i JavaScripta na koje se HTML5 oslanja.

## <span id="page-13-1"></span>**2.1. Povijest i razvoj HTML-a**

Iako se HTML stalno razvija te nikada ne ostaje isti, često se mijenja kako bi web stranice izgledale što efikasnije i bolje, ali i atraktivnije te zanimljivije, postoji nekoliko bitnih točaka u razvoju ovoga jezika.

1991. [2] pojavila se prva verzija ovoga jezika, iako nije bila službena. U to vrijeme postojalo je nekoliko standarada HTML-a, a prvom pravom verzijom smatra se verzija Tima Berners-Leeja. Prva verzija bila je poprilično ograničena, npr. slike se nisu mogle dodavati u dokument. HTML se nastavljao razvijati i nastaje prva imenovana verzija – HTML 2.0, ali niti ona nije postala standardom. W3C 1995. je objavio 3.0 verziju koja je donijela brojne novosti među kojima su definicije tablica, podebljani tekstovi i slično, ali postojale su i duplikacije nekih oznaka poput podebljanog teksta (<b> ili </strong>). 1997. Predstavljen je HTML 4 koji nastavlja prihvaćati brojne oznake, a nakon njega slijedi HTML 4.01.

Danas aktualna inačica HTML-a je 5 [3]. Nastala je isto kao rezultat rada organizacije W3C, HTML 5 nasljednik je HTML 4.01 i XHTML 1.1 standarada. HTML 5 uvodi brojne nove mogućnosti te poboljšava stare. Donosi nove vizualne, audio i video mogućnosti. Ova verzija

omogućava kreiranje aplikacija i web stranica koje imaju brzinu, funkcionalnost i performanse kao aplikacije namjenjene za stolna računala. Web preglednici moraju sadržavati ovu verziju HTML-a kako bi mogle pravilno prikazati sadržaj. HTML 5 također smjanjuje potrebu za dodatnim pluginovima poput Flash-a, ima veću toleranciju kod pogrešaka i sadrži puno više oznaka od svojih prethodnika.

Vremenska crta HTML verzija:

- 1993. prva verzija HTML-a
- 1995. HTML 2.0
- 1997. HTML 3.2
- 1997. HTML 4.0
- 1999. HTML 4.01
- 2012. HTML5

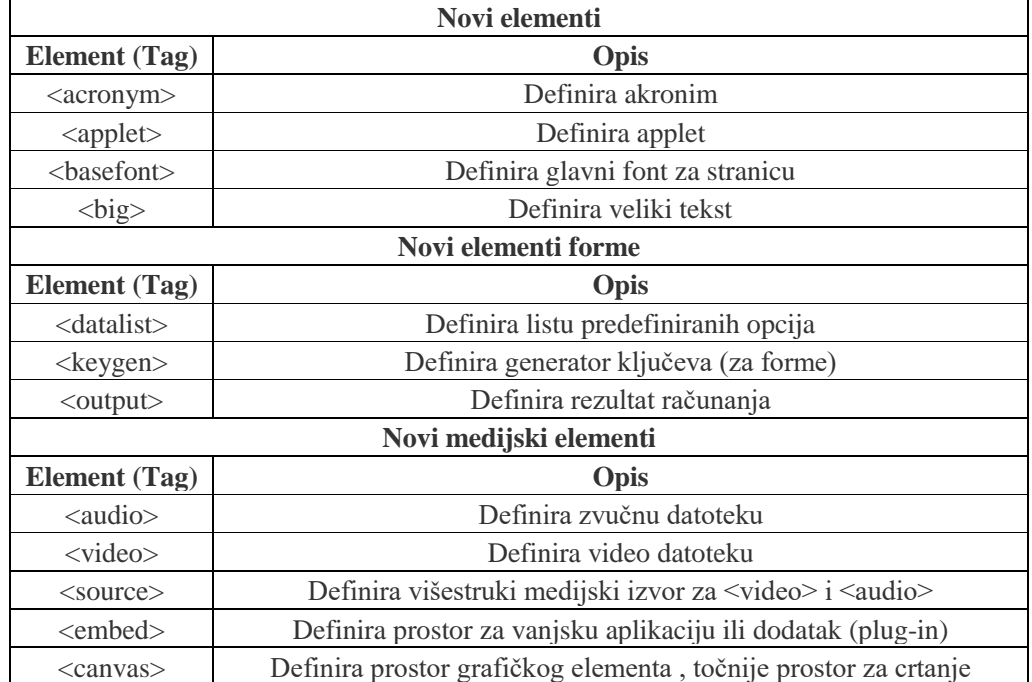

#### **Tablica 1 Novi HTML5 elementi**

Osim ovih elemenata, uvodi nove elemente za pozicioniranje kao što su:

- <header> zaglavlje
- <footer> podnožje
- $\leq$  section > dio web stranice
- <aside> nezavisni sadržaj članka
- <article> povezani sadržaj
- <nav> navigacijski izbornik

#### <span id="page-16-0"></span>**2.2. Sintaksa**

Svaki HTML dokument sastoji se od osnovnih građevnih blokova (HTML elemenata), a svaki od tih elemenata sastoji se od para HTML oznaka npr. *<p> </p>*. Elementi mogu imati atribute kojma se definiraju svojstva tih elemenata. Kao što vidimo gore navedeni primjer para oznaka, možemo zaključiti da svaki element započinje oznakom < (manje od), a završava oznakom > (više od). Zatvarajuća oznaka ima jednu razliku, a to je kosa crta / koja se dodaje odmah nakon početnog znaka <. Postoje i elementi koji nemaju zatvarajuće oznake poput elementa <br/>*/>* (break). Slijedi primjer jednostavnog HTML dokumenta.

#### **Tablica 2 Primjer HTML dokumenta**

```
<!DOCTYPE html>
<html><body>
<h1>Prvi naslov</h1>
<p>Paragraf</p>
```
</body> </html>

Svaki HTML dokument mora započeti deklaracijom *<!DOCTYPE html>,* a sam dokument započinje početnom *<html>* i završnom *</html>* oznakom. Vidljivi dio dokumenta nalazi se između *<body>* i *</body>* oznaka kao što možemo vidjeti u tablici. Dakle nakon oznake *<html>* stranicu možemo podijeliti u dva glavna dijela, *<head>* i *<body>.* U *<head>* možemo smjestiti brojne elemente poput *<title>,* 

*<meta>,<link>,<style>,<script>,<base>.* [4]

*<head>* je element koji sadržava meta informacije o dokumentu. Meta informacije mogu biti description, keywords, titles. Meta informacije su nam bitne jer se koriste za određivanje opisa stranica, ključnih riječi, naslova i slično i pružaju informacije o web stranici. Te informacije mogu se prilikom dodavanja linkova čitati izravno iz meta oznaka, a mogu se koristiti i od strane tražilica što pomaže kod kategoriziranja web stranica. *<title>* je element koji označava naziv dokumenta/web stranice, a završava oznakom *</title> . <body>* je element koji sadržava vidljivi sadržaj stranice, također završava oznakom *</body>.*

Unutar HTML oznaka možemo oblikovati tekst oznakama poput p, b/strong, u, i, sup, sub, del, code. Ove oznake predstavljaju paragraf, podebljani tekst, podcrtani tekst, kurziv, podignuti tekst, spušten tekst, precrtani tekst i tekst računalnog koda. Mogu se dodavati audio i video datoteke.

Također možemo dodati style unutar oznaka poput *<p>* gdje možemo odrediti veličinu teksta, boju, i slično.

Slijedi primjer:

**Tablica 3 Primjer dodavanja stila HTML elementima**

```
<h5><font face="Orbitron, sans-serif">Skills</font></h5>
```
Jedan od najbitnijih dijelova HTML5 dokumenata su <div> oznake koje ozačavaju podjelu dijelova stranice. Svaki dio može imati svoj stil koji se veže na CSS3 dokument i na taj način obogatiti i podijeliti web stranicu.

Slijedi primjer:

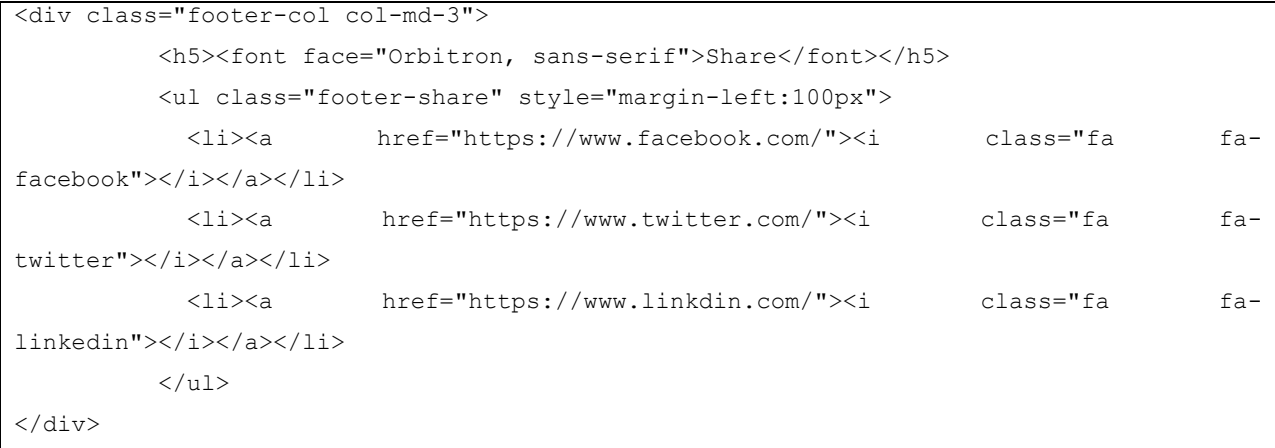

Bitan dio HTML5 dokomenata su @media upiti koji omogućavaju responzivnost stranice. Njima možemo odrediti na koji će se način elementi stranice prikazivati na određenoj širini ekrana.

Slijedi primjer:

```
@media screen and (max-width: 320px) {
.banner-text {
padding-top: 55%;
}
.about blockquote {
padding: 20px 5% 0;
}
.about p {
font-size: 12px;
}
}
```
#### <span id="page-19-0"></span>**2.3. Uvod u CSS**

CSS (Cascading Style Sheets) [5] je stilski jezik. CSS opisuje kako će se HTML dokumenti prikazivati na ekranu. CSS je deklarativni programski jezik. Kada pišemo CSS, opisujemo pretraživaču pravila našeg HTML dokumenta, jedno po jedno pravilo, a onda pretraživači to učitavaju. Prije nastanka CSS-a, stilski elementi ubacivali su se u HTML, te nastaje potreba za stilskim jezikom koji će olakšati stvari.

#### <span id="page-19-1"></span>**2.3.1. Povijest i razvoj CSS-a**

Prije nastanka CSS-a bilo je vrlo malo opcija što se tiče uređivanja i dizajna web stranica. HTML kreira dokumente za Web, a dizajniran je samo za sadržaj web stranice. CSS dodaje dizajn i stil web stranici. Cascading Style Sheet znači da ima mogućnost kombinacije više CSS datoteka koje će determinirati stil jedne stranice. Kako je sve više ljudi počelo koristiti HTML, potreba za većim i boljim dizajnom sve je više rasla. Developeri su zatim imali mogućnost kontrolirati kako web dokumenti izgledaju, ali pretraživači nisu imali puno mogućnosti, nisu imali sposobnost za stiliziranje.

CSS saga [6] počinje 1994. godine. Håkon Wium Lie koji je radio na presonaliziranim novinarskim prezentacijama u MIT Medija laboratoriju, vidio je potrebu za stilskim jezikom za web. Ubrzo udružuje snage s Bert Bosom te predlažu razdvajanje strukture i prezentacije web stranica. 1996. nude rješenje koje postaje CSS1. Ova verzija podržavala je fontove, tekstualne atribute, poredak teksta, tablice, slike, boje teksta i pozadina, margine, obrube, identifikacije i klasifikacije grupa, te brojne druge stvari. 1998. pojavljuje se CSS2 koji je dodao nove mogućnosti neke od kojih su z-indeks, media tipove, relative i fixed positioning. CSS1, 2 i 2.1 razvijeni su kao jednostavni standardi, a CSS 3 [7] (2014. godina) je podjeljen u module od kojih svaki daje nove mogućnosti. CSS sada ima više od 60 modula koji definiraju različite mogućnosti, a neke od njih već su dio standarda, dok su druge još u razvoju. Neki od modula koji su preporuke W3C-a su Media Queries, Namespaces, Selectors Level 3 i slično.

Kao što je već rečeno, CSS3 ima brojne mogućnosti kod stiliziranja i dizajna web stranice npr. transformacije 2D i 3D elemenata, tranzicije koje definiraju prijelazna svojstva, animacije, galerije, pozicije, navigaciju, pseudo elemente i klase, te brojne druge opcije.

#### <span id="page-20-0"></span>**2.3.2. Sintaksa**

Sintaksa [8] se sastoji od selektora i deklaracija, koje se sastoje od svojstva i vrijednosti. Deklaracije se obično grupiraju u blokove i selektorima vežu na HTML elemente.

#### h1 {color: blue; font-size: 20px;} [9]

**Tablica 4 Selektori, deklaracije, svojstva i vrijednosti**

| <b>SELEKTOR</b> | <b>DEKLARACIJA</b> |             | <b>DEKLARACIJA</b> |            |
|-----------------|--------------------|-------------|--------------------|------------|
|                 | color              | <b>blue</b> | font-size          | 20px       |
|                 | svojstvo           | vrijednost  | svojstvo           | vrijednost |

CSS selektor odabire ciljane HTML elemente i na njih aplicira pripadajuće deklaracije. Iako postoji niz CSS selektora, najčešće se koriste klase, pseudo-klase, identifikatori i izravno vezanje na HTML elemente kontekstnim selektorima. Koristitmo li klase ili identifikatore, potrebno ih je naknadno povezati sa željenim elementom pomoću HTML atributa class ili id. Deklaracije se mogu izravno upisivati kroz HTML atribut.

Selektor [10] pokazuje na HTML element koji želimo stilizirati. Deklaracijski blok sadržava jednu ili više deklaracija odvojenih pomoću ; . Svaka deklaracija uključuje ime CSS svojstva, vrijednosti, odvojenih sa dvotočkom. Svaka deklaracija uvijek završava sa ; (dvotočka) , a blokovi su uvijek okruženi vitičastim zagradama. Selektori se koriste kako bi pronašli ili selektirali HTML elemente bazirane na imenu elementa, id-u, klasi, atributu i drugo. Selektor elementa selektira elemente bazirane na njihovom imenu, tako da na primjer, svi *<h1>* elementi na stranici mogu biti određene boje koje smo zadali selektoru. Slijedi primjer:

#### **Tablica 5 Primjer CSS koda**

```
h1 {
     color: red;
     text-align: center;
}
```
"id" selektor [11] koristi id atribut HTML elementa kako bi selektirao specifični element. id elementa bi trebao biti unikantan na stranici kako bi id selektor bio korišten samo za selekciju unikantnog, specifičnog elementa. Kako bi selektirali element sa specifičnim id-jem, trebamo napisati # popraćen sa id-jem elementa.

Slijedi primjer:

#### **Tablica 6 Primjer id selektora**

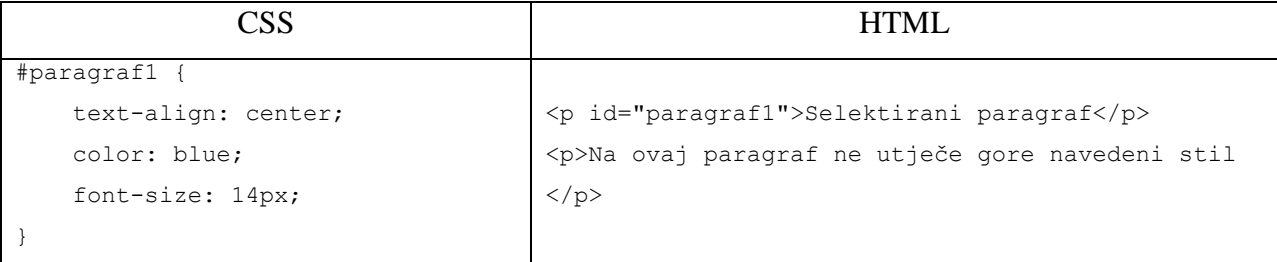

Selektor klase selektira elemente sa specifičnim class atributom. Kako bi selektirali elemente sa specifičnom klasom, trebamo napisati . (točku) popraćenu imenom klase.

Slijedi primjer:

#### **Tablica 7 Primjer class selektora**

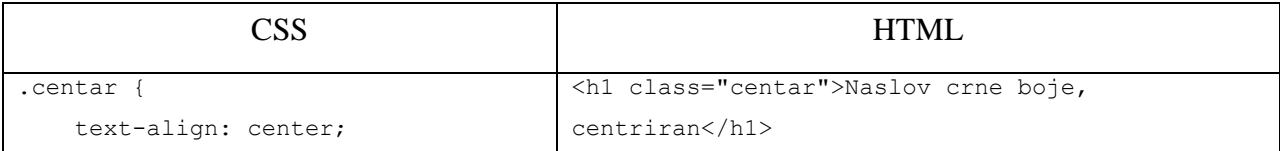

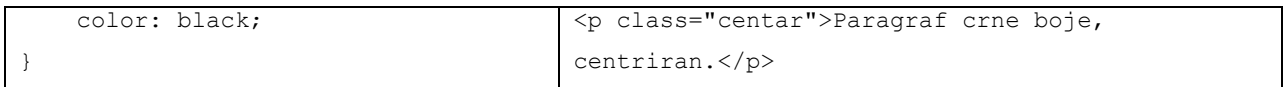

## <span id="page-23-0"></span>**3. Uvod u JavaScript**

JavaScript je programski jezik. Njime se mogu obogatiti web stranice. [12] Služi za dinamičko mijenjanje i obradu akcija korisnika u web pregledniku. JavaScript se može koristiti kao samostalni jezik ali i za specifične aplikacije, on je temelj za brojne druge programske zbirke koje olakšavaju izradu složenih web aplikacija na klijentskoj strani. Kod ovog programskog jezika program se izvodi direktno iz tekstualne datoteke. Izvšna datoteka se izrađuje te potom izvodi, za razliku od statičkih datoteka. U HTML dokument može se uključiti pomoću *<script> </script>* oznaka ili uključivanjem koda iz vanjske datoteke.

## <span id="page-23-1"></span>**3.1. Povijest i razvoj JavaScripta**

1995. **[13]** Internet Explorer projekt je započeo kao pokušaj da pridobije kontrolu nad popularnom, rastućom platformom Netscape. Microsoft tada postaje "opasnost" Netscape-u koji je reagirao na to. Prvo su započeli standardizacijski proces kako bi zaustavili Microsoftovu rastuću kontrolu nad JavaScript jezikom. Oni se potom pridužuju organizaciji Sun s kojom su imali zajednički interes u slamanju Microsofta i njihove dominacije. Sun je započeo razvoj Jave još 1990. kao pokušaj da napišu jezik za "pametne uređaje". Netscape/Sun partnerstvo značilo je da je Sun dobio korištenje konkurentnog pretraživača i donošenje sustava za njihove strateške tehnologije, dok je Netscape dobio moćnog saveznika u borbi protiv Microsofta. Netscapeov Mocha (kasnije JavaScript) je ciljao na to da preokrene web u potpuno aplikacijsku platformu. Kao što možemo vidjeti, velike kompanije koje dominiraju tehnički kraj su stalno pokušavale izmijeniti JavaScript. Prvo Sun, onda Microsoft, nakon toga Adobe, a onda i Google. JavaScript i dalje nastavlja da se razvija i napreduje. JavaScript je postao de-facto standardni programski jezik weba. Standardiziran je, otvoren svima i najvažnije dobar jezik, prikladan webu sa svojom dinamičkom prirodom i svojom uskom integracijom sa DOM-om (Document Object Model).

### <span id="page-24-0"></span>**3.3. Sintaksa**

Sintaksa [14] je slična C++-u. Naredbe se u retku odvajaju točka-zarezom ; koji za kraj naredbe i retka nije nužan. Blokovi naredbi su u vitičastim zagradama. Kod varijabli ne moraju se deklarirati tipovi, već se tip mijenja ovisno o podatku koji se pridružuje varijabli. Osnovni tipovi slični su kao i u drugim programskim jezicima (cjelobrojni, bool, string...). Postoje konstante i operatori. Kod konstanti poznajemo cjelobrojne, brojeve s pomičnim zarezom (točkom), znakovne nizove, logičke, specijalne sekvence i regularne izraze, dok kod operatora imamo aritmetičke, unarne, logičke operacije, pomak bitova i kombinacije sa znakom = za primjenu na istu varijabli. Postoje i pomoćne funkcije poput parseInt().

Naredbe kod JavaScripta izvode se onim redom kojim se nabrajaju u odu, a pojednini skriptovi izvode se onim redom kojim su učitani. Nema glavne točke ulaza u program, prvi se pokreće kod koji se nalazi izvan bilo koje funkcije, a funkcije se deklariraju riječi function.

Slijedi primjer jednostavnog JavaScript koda:

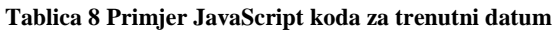

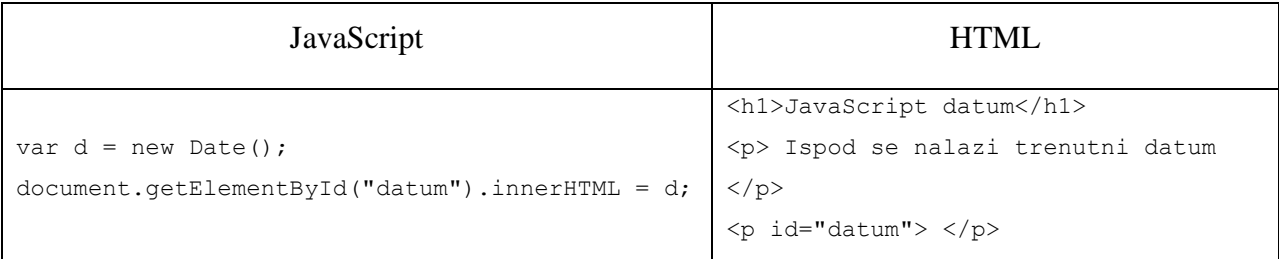

## <span id="page-25-0"></span>**4. Uvod u Bootstrap**

Bootstrap je framework, aplikacijski okvir za razvoj web stranica. Besplatan je i koristi se od strane front-end developera kako bi brže i lakše izadili web stranicu. Bootstrap uključuje HTML i CSS osnove dizajniranja templaea (kao što su forme, gumbi, tablice i brojne druge stvari), ali ima i opcionalne JavaScript ekstenzije. Najbitnija stvar kod Bootstapa je to što je mobile-first orijentiran i omogućuje nam izradu web stranica prilagodljivih svim uređajima. Bootstrap kod sebe sadrži već gotove klase koje se mogu prilagoditi te mi zapravo u svojem HTML kodu pozivamo te klase kako bi kreirali željeni element. Bootstrap naravno ima i svoje mane jedna od kojih je dizajn složenih, kompliciranih web stranica kod kojih je potrebno napredno poznavanje i upotreba elemenata. Bootstrap naime ima dobru dokumentaciju, potpuno je besplatan i dostupan svima, on je također open-source što omogućuje svima da ga nadograđuju i proslijeđuju drugima.

### <span id="page-25-1"></span>**4.1. Povijest i razvoj Bootstrapa**

Mark Otto i Jacom Thornton [15] su originalni developeri koji su radili za Twitter. Bootstrap je kreiran 2010. godine. Prije nego što je postao open-source framework, Bootstrap je bio poznat kao Twitter Blueprint. Nekoliko mjeseci u izradi Twitter je održao svoj prvi Hack Week i prijekt je "eksplodirao" jer su developeri svih znanja i vještina uskočili u ovaj projekt bez ikakvog vođenja. Originalno je pušten u 19.4.2011. i od tada je imao preko dvadeset objava, od kojih su dva bitnija v2 i v3. Sa Bootstrap 2 dodana je responzivnost čitavom frameworku kao opcionalni stylesheet. Boostrap 3 postao je mobile first framework.

#### <span id="page-25-2"></span>**4.2. Bootstrap grid (mreža)**

Bootstrap sadrži mrežu, grid koja je fluidna i temeljna kod korištenja Bootstrapa. Sastoji se od 12 stupaca koji se prilagođavaju širini ekrana. Bootstrap [16] grid sustav koristi serije kontejnera, redova i stupaca kako bih rasporedili i uskladili sadžaj stranice. Građen je sa flexboxom i potpuno je responzivan.

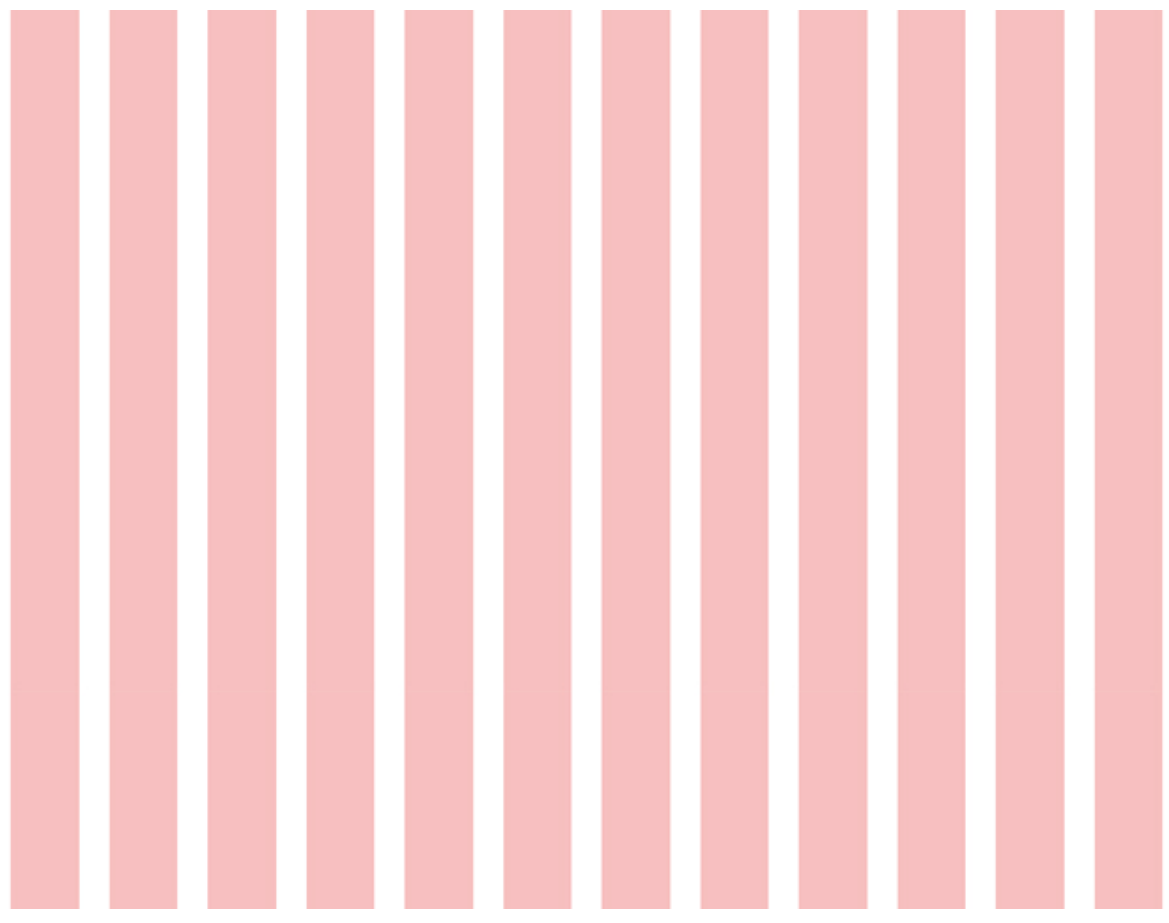

Slika 1. Prikaz Bootstrap grida

## <span id="page-27-0"></span>**4.3. Redovi i stupci**

Boostrap mreža sastoji se od četiri različitih širina, xs, sm, md, lg (extra small, small medium, medium i large). [17] Ove veličine kombiniramo sa stupcima mreže, ovisno o tome koliko prostora te mreže želimo zauzeti. Svaki stupac mora se nalaziti u redu i mora biti podijeljen tako da u redu ne bude ni manje ali ni više od 12 stupaca. Poziv za stupac radi se pozivanjem klase .row pomoću div elementa *<div class="row"> </div>*

**Tablica 9 Prikaz širina mreže**

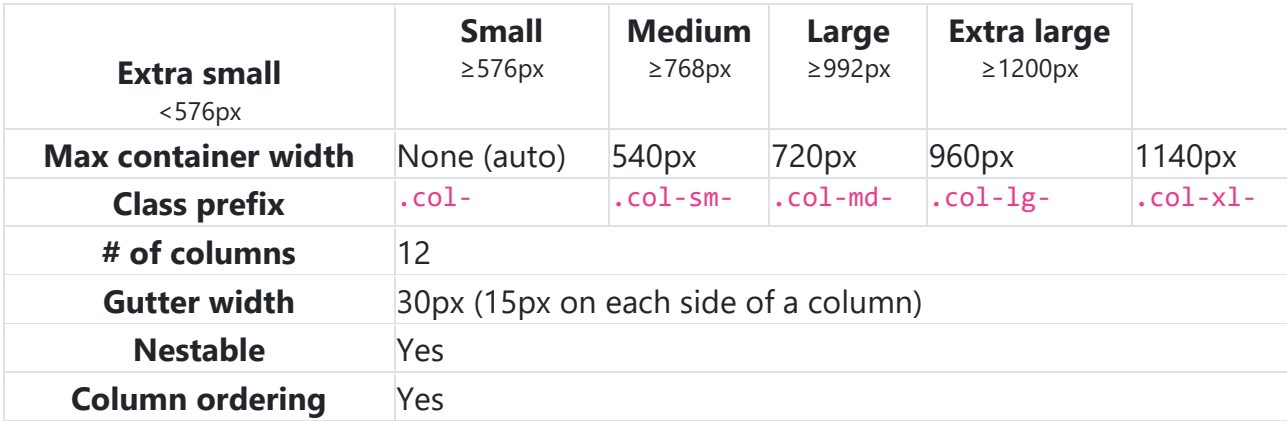

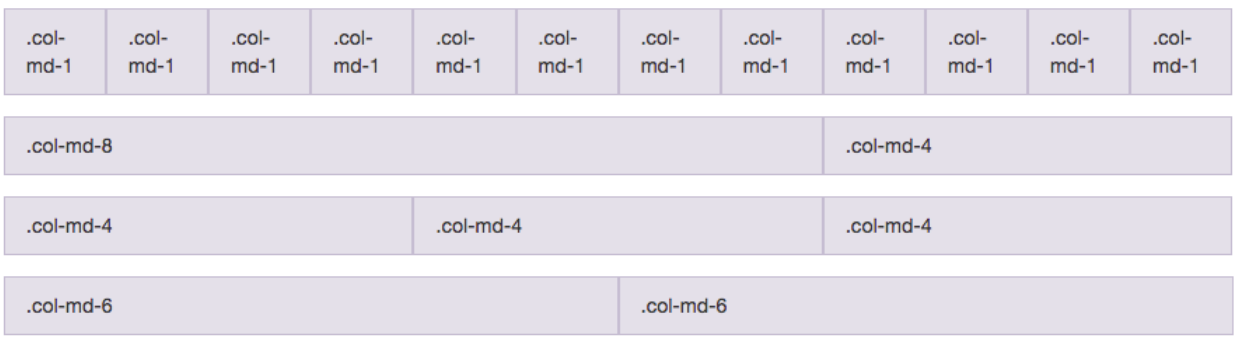

*Slika 2. Prikaz redova i stupaca u Bootstrapu*

Postoje brojne opcije kako rasporediti ove stupce (horizontalno, vertikalno, jedake širine...), a slijedi i primjer:

**Tablica 10 Primjer jednostavnih, jednakih redaka**

```
<div class="row">
   <div class="col">col</div>
  <div class="col">col</div>
  <div class="w-100"></div>
  <div class="col">col</div>
  <div class="col">col</div>
\langlediv>
```
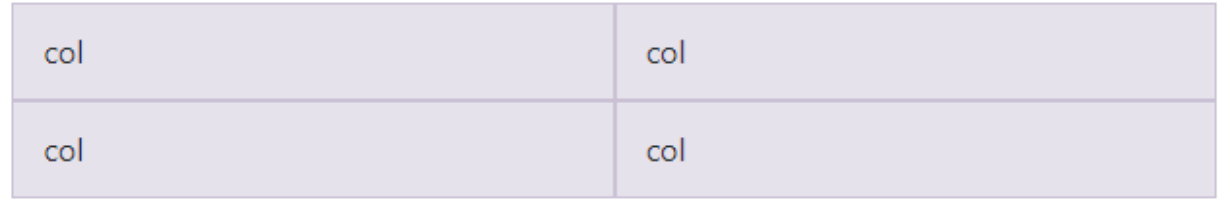

*Slika 3. Rezultat koda iz primjera*

### <span id="page-29-0"></span>**4.4. Container**

Bootstrap od nas traži da sav sadržaj web stranice bude stavljen u kontejnere kako bi preglednik lakše prepoznao gdje je koja sekcija sadržaja te da se sadržaj nebi pomiješao. Postoje dva kontejnera, onaj sa fiksnim vrijednostima te onaj sa fluidnim koji se uvijek proširuje ovisno o širini ekrana. Bootstrap se sastoji od predefiniranih klasa koje pozivamo <div class="container"> </div>

### <span id="page-29-1"></span>**4.5. Osnovne komponente Bootstrapa**

One su zapravo komponente web stranice poput navigacije, gumba, formi i slično. Bootstrap i za njih ima predefinirane klase koje se jednostavno mogu modificirati, ukoliko je to potrebno, pomoću CSS-a.

#### **Tablica 11 Kompilacija Bootstrapa**

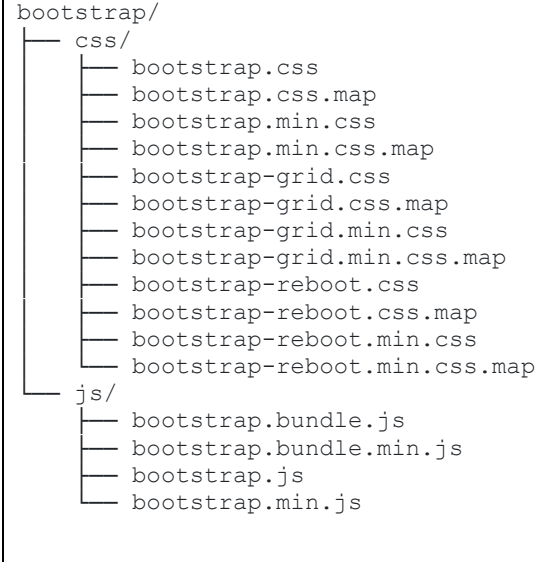

## <span id="page-30-0"></span>**4.6. Konfiguracija Bootstrapa**

Postoji više načina za instalaciju/konfiguraciju Bootstrapa, ali ovaj je najjedostavniji. Prvi korak otići je na službenu stranicu<https://getbootstrap.com/> te odabrati koju verziju Bootstrapa želimo, što se nalazi u gornjem desnom kutu. Nakon odabira željene verzije, trebamo kliknuti Download kako bi uspješno preuzeli Bootstrap.

Nakon što je preuzet Bootstrap, potrebno je otvoriti svoj text editor (u ovome slučaju Notepad ++) i u njega zalijepiti slijedeći kod:

#### **Tablica 12 Kod za konfiguraciju Bootstrapa**

```
<meta charset="utf-8">
<meta http-equiv="X-UA-Compatible" content="IE=edge">
<meta name="viewport" content="width=device-width, initial-scale=1">
<title>Zavrsni projekt </title>
<link href="bootstrap/css/bootstrap.min.css" rel="stylesheet">
. . .
<script src="js/bootstrap.min.js"></script>
```
U svom HTML dokumentu potrebno je povezati sve vanjske poveznice. Na slici ispod nalazi se izgled Bootstrap direktorija:

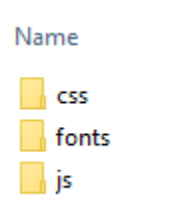

*Slika 4. Izgled Bootstrap direktorija*

## <span id="page-31-0"></span>**5. Vegas Background SlideShow**

Vegas je jednostavni jQuery plugin kojim se postižu lijepe tranzicije pozadine web stranice (ili određenog dijela stranice poput headera ili footera). Implementacija je vrlo jednostavna, potrebno je samo otići na njihovu službenu stranicu [18], pročitati dokumentaciju, ukoliko je to potrebno jer se u njoj nalaze sve tranzicije i kodovi potrebni za tranzicije slika na pozadini web stranice, te jednostavno preuzeti najnoviju verziju Vegasa. Sve se nalazi na njihovoj naslovnici. Nakon što smo preuzeli Vegas, njegov direktorij treba smjestiti u direktorij gdje se nalazi naša web stranica te ga povezati u našem HTML dokumentu.

Vegas Background SlideShow nastao je kao open source projekt autora Jaya Salvata, koristeći jQuery, te slike koje se mogu pronaći na web stranici Unsplash [19], gdje se slike mogu besplatno preuzeti. Podržan od strane HostPresto [20], koji se pokazao kao jedan od jeftinijih te boljih web hosting stranica. Svojim brojnim metodama, funkcijama i tranzicijama, Vegas Background SlideShow uvelike obogaćuje web stranice.

## <span id="page-31-1"></span>**5.1. Metode, funkcije, tranzicije i animacije**

Vegas Background SlideShow sadrži brojne tranzicije, koristeći CSS3, kojima omogućava obogaćivanje web stranica. Tranzicije se mogu koristiti kao samo jedna ili više te se mogu nasumično odabirati za svaku sliku. Kako bi postigli nasumično odabiranje tranzicija, moramo definirati listu specifičnih tranizicija. Vegas Background SlideShow također omogućava kreaciju posebnih tranzicija gdje sami određujemo koliko će koja tranzicija trajati, opacity i brojne druge CSS3 elemente. Svaka tranzicija ima tri (3) klase koje moraju imati prefiks .vegas-transition kako bi bile prepoznate. .vegas-transtion-{ime} je početno stanje kada je slide kreiran, .vegastransition-{ime}-in koristit će se kada se slide pojavi, a vegas-transition-{ime}-out kada slide nestaje. Savjetuje se da se prilože dvije verzije, prikazano u primjeru ispod:

**Tablica 13 Prijmer prilagođene tranzicije**

```
.vegas-transition-fade,
.vegas-transition-fade2 {
   opacity: 0;
}
.vegas-transition-fade-in,
.vegas-transition-fade2-in {
   opacity: 1;
}
.vegas-transition-fade2-out {
   opacity: 0;
}
```
Kako bi dodali prilagođene tranzicije, moramo ih dodati listi tranzicija.

**Tablica 14 Dodavanje prilagođenih tranzicija listi**

```
$(".footer").vegas({
   slides: [
      { src: 'img/slika1.jpg' },
      { src: 'img/slika2.jpg' },
      { src: 'img/slika3.jpg' }
   ],
   transitionRegister: [ 'myTransition1', 'myTransition2' ]
\});
```
Vegas Background SlideShow uz tranzicije nudi i animacije koje se dodaju na slide. Vegas koristi CSS3 animacije. Animacije imaju iste opcije kao i tranzicije, moguće je postaviti jednu za sve slidove, nasumične animacije te kreacija prilagođenih animacija. Ukoliko se koristi prilagođena animacija, potrebno ju je nazvati .vegas-animation-{ime} kako bi bila prepoznata. Također ih je potrebno dodati listi animacija (animationRegister). Na primjeru ispod nalazi se kod za kreaciju prilagođene animacije:

**Tablica 15 Primjer dodavanja prilagođene animacije**

```
.vegas-animation-kenburns {
     animation: kenburns ease-in;
}
@keyframes kenburns {
     0% {
         transform: scale(1);
 }
     100% {
        transform: scale(2.5);
     }
}
```
Metode i funkcije Vegasa omogućavaju potpunu kontrolu nad animacijom pozadinskih slika web stranica. Njima su omogućene opcije poput pokretanja, preskakanja, uklanjanja, zaustavljanja animacije pozadinskih slika.

## <span id="page-33-0"></span>**5.2. Povezivanje Vegas Background Slideshowa u HTML dokumentu**

Vegas Background SlideShow potrebno je povezati u HTML dokumentu, a povezuje se na isti način kao i BootStrap, prikazano u primjeru ispod:

**Tablica 16 Povezivanje Vegasa u HTML dokumentu**

```
<link href="vegas/vegas.css" rel="stylesheet">
. . . 
<script src="vegas/vegas.js"></script>
```
Nakon povezivanja Vegasa u HTML dokumentu, potreban je jednostavni jQuery kod u kojemu prvo govorimo na koji dio web stranice želimo primjeniti Vegas, nakon čega je potrebno odrediti na koje slike će se primjenjivati tranzicije i animacije te odrediti koje tranzicije i animacije će se primjeniti na slike. Također je moguće postaviti overlay na slike, primjeniti postavke na tranzicije i slično.

Primjer koda:

#### **Tablica 17 Primjer Vegas koda**

```
<script>
$(". footer").vegas({
   slides: [
      { src: "img/slika1.png" },
      { src: "img/slika2.jpg" },
      { src: "img/slika3.png" },
   ],
       animation: [ 'kenburnsUp', 'kenburnsDown', 'kenburnsLeft', 'kenburnsRight' ],
       overlay: 'js/vegas/dist/overlays/08.png',
       transition: 'fade'
})
</script>
```
## <span id="page-35-0"></span>**6. Responzivnost**

Responzivni web dizajn [21] je proces izrade web stranica čije se sučelje prilagoađava određenoj širini zaslona radi ostvarenja zadovoljavajućeg korisničkog iskustva, neovisno o dimenzijama kojim se pregledava. Koncept i pojam responzivnosti prvi puta spominje Ethan Marcotte 2010. godine. Kada govorimo responzivnosti potrebni su nam određeni alati, a to su fluidni grid, fleksibilne slike i media upiti. Navedeni media upiti postaju kao CSS 3 modul i preporučeni su standard W3C-a, dok je mogućnost fluidnog grida i fleksibilnih slika postojala prije media upita. Fluidni grid spomenut je i objašnjen u ranijem poglavlju (Uvod u Bootstrap), gdje se govori o podjeljenosti redaka grida na 12 stupaca koji definiraju kroz koliko se stupaca pojedini sadržaj web stranice proteže. Deklaracija širine zaslona uređaja vrši se pomoću CSS 3 media upita koji zatim kaskadno modificiraju odabrane CSS deklaracije.

Slijedi primjer media upita:

#### **Tablica 18 Primjer media upita**

```
@media screen and (max-width: 640px) {
.square-blocks div {
      height: 150px;
      width: 150px;
      left: 0;
}
```
Spomenute su fleksibilne slike [22] koje se skaliraju kako bi se prilagodile svakom zaslonu, neovisno o njegovoj širini. Ako je CSS svojstvo širina (width) pravilno postavljena na 100%, slika će biti responzivna i skalirati se određeno o uređaju na kojemu se prikazuje.

Slijedi primjer:

### **Tablica 19 Primjer koda za fleksibilnu sliku**

```
\langle \text{img src} = \text{"slika1.jpg"} style="width:100%;">
```
Ukoliko koristimo max-width svojstvo postavljeno na 100%, slika će se skalirati prema dolje, ukoliko je to potrebno, ali se nikada neće skalirati da bude veća od originalne veličine.

HTML element <picture> omogućuje definiranje različih slika za različite veličine zaslona na pregledniku.

Slijedi primjer:

**Tablica 20 Primjer HTML <picture> elementa**

```
<picture>
  <source srcset="slika1.jpg" media="(max-width: 600px)">
  <source srcset="slika2.jpg" media="(max-width: 1500px)">
</picture>
```
# **7. Praktični zadatak**

Kao praktični zadatak, izrađena je redizajnirana web stranica osobnog portfolia gdje se koristi animacija pozadinskih slika pomoću Vegas Background SlideShowa. Stranica je zamišljena kao "One Page" stranica, što znači da se sastoji samo od jednog \*.html dokumenta. Pozadinske slike web stranice izmjenjuju se pomoću animacija i tranzicija koje nudi Vegas Background SlideShow. Korisnici "scrollaju" i na taj način se kreću stranicom, dok se animacija pozadninskih slika odvija zasebno, neovisno o tome što korisnik radi i gdje se nalazi. Stranica je podjeljena u nekoliko sekcija (About me, Skills, My works i Contact) do kojih se može izravno doći klikom na sekciju na navigacijskoj traki.

## **7.1. Ideja i dizajn**

Prije početka pisanja koda, bitan dio ideje i dizajna stranice bile su grube skice, wireframes, koje su izrađene na stranici QuirkTools [23]. Grube skice omogućile su jednostavniju orijentiranost i lakši dizajn. Grube skice okvirno daju strukturu stranice, ideju, dok dizajn prikazuje kako bi stranica trebala izgledati. Dizajn je urađen na stranici Figma [24]. Figma je besplatna web stranica koja se koristi vektorskom grafikom. Uz jednostavno sučelje korisnicima je omogućeno lako snalaženje i dizajniranje bilo čega.

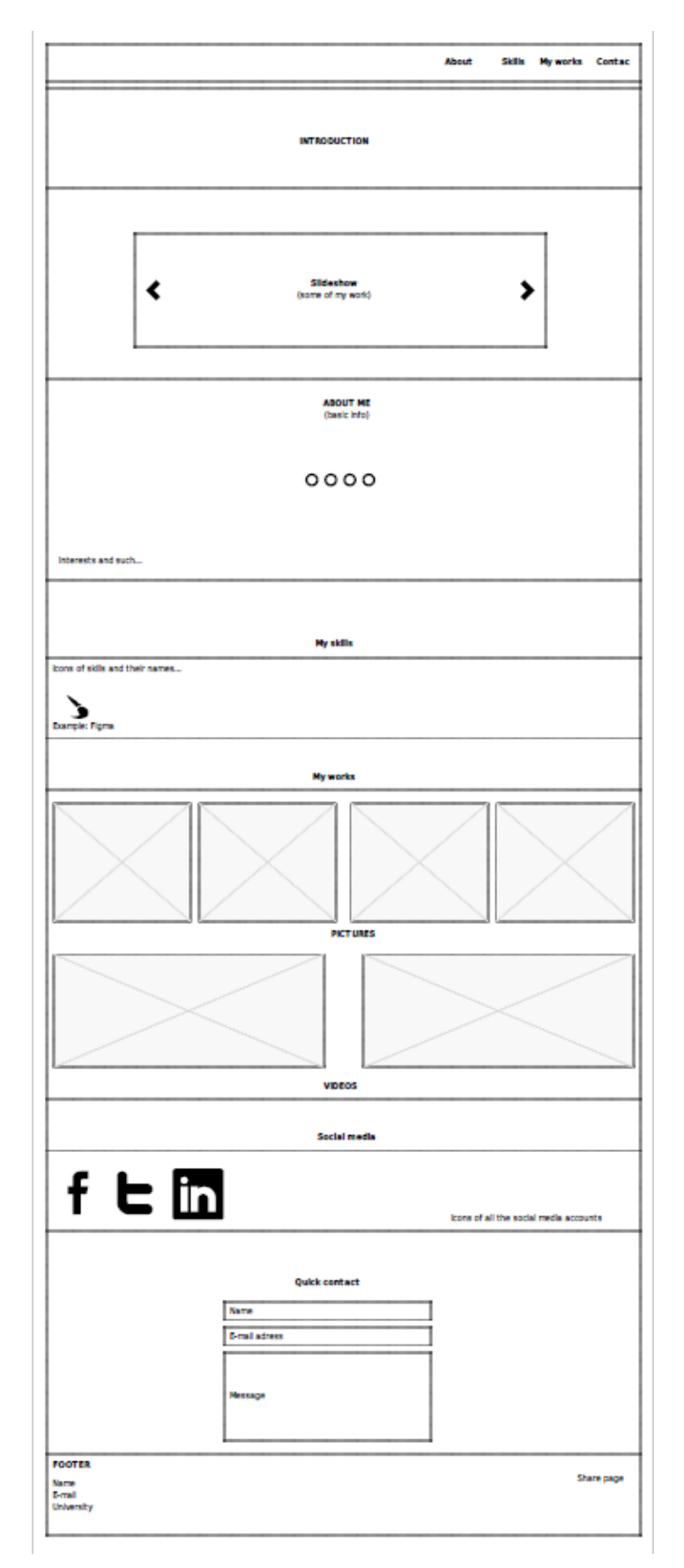

38 *Slika 5. Prikaz skice stranice (wireframe)*

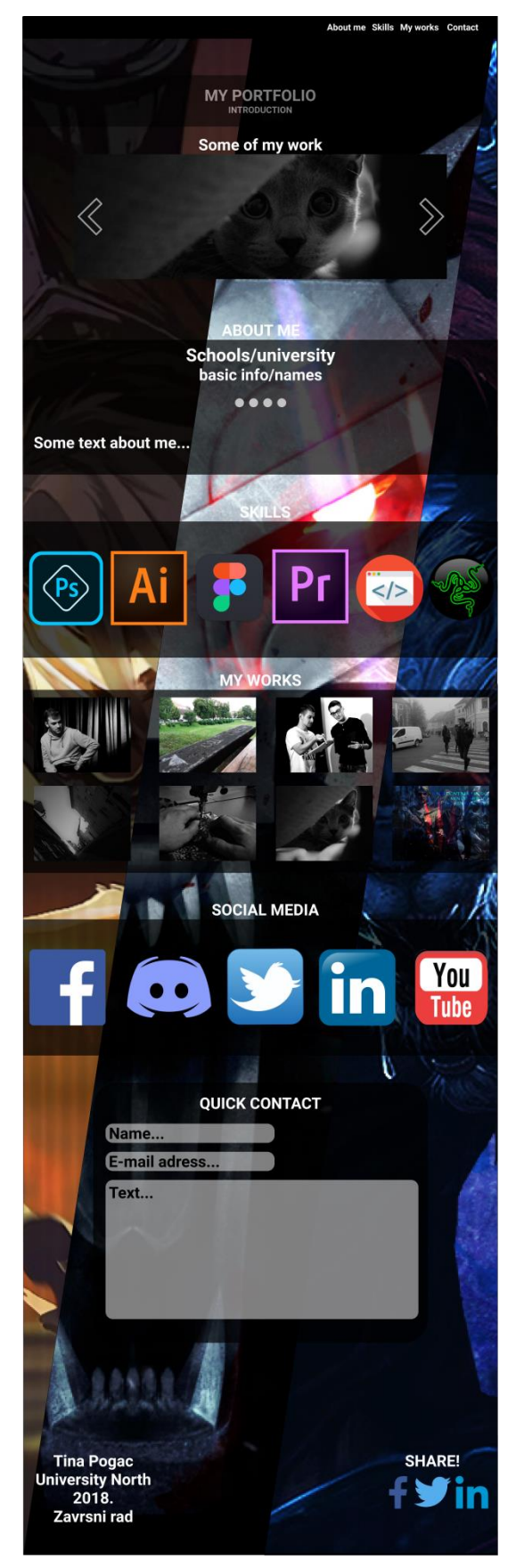

39 *Slika 6. Prikaz dizajna stranice (Figma)*

# Krajnji izgled web stranice:

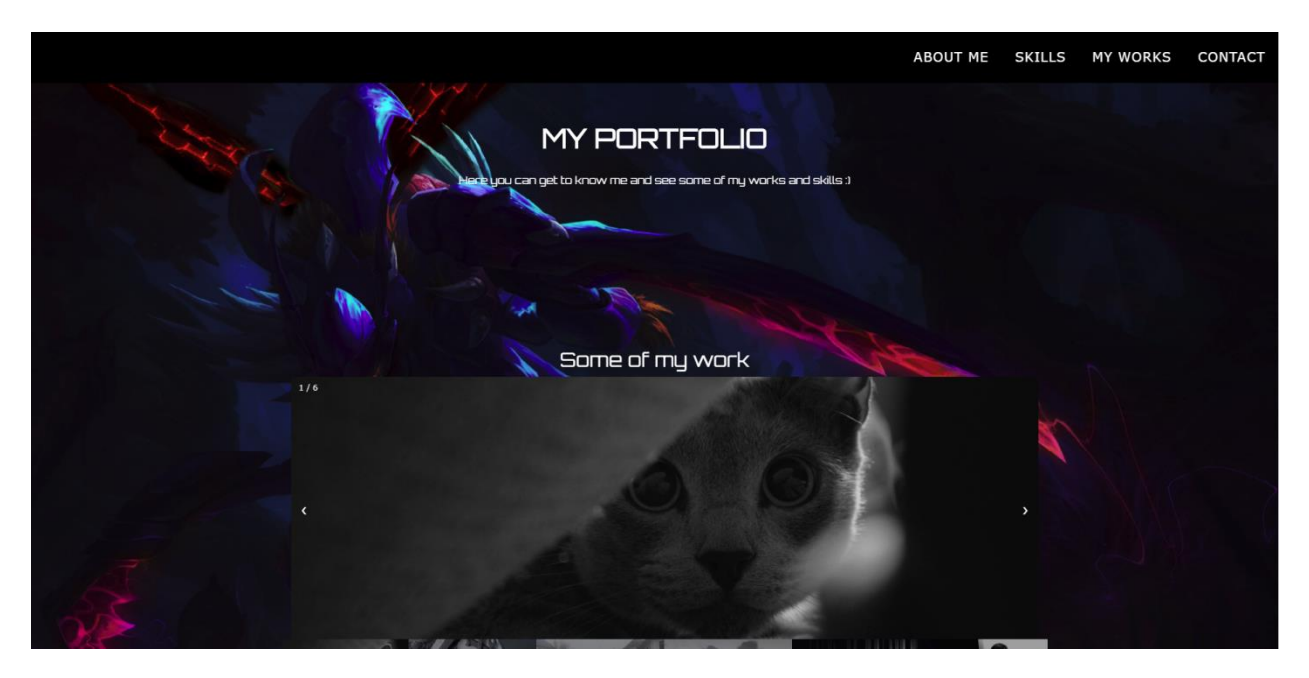

*Slika 7. Krajnji izgled stranice - prvi dio*

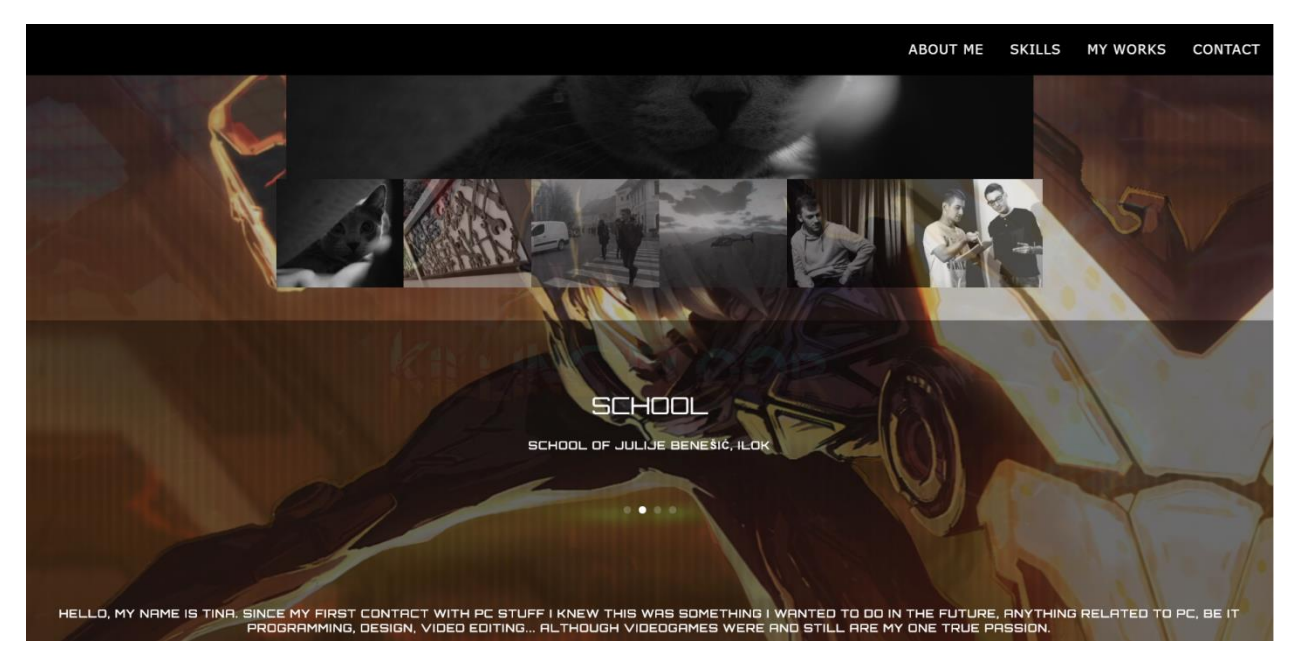

*Slika 8. Krajnji izgled stranice - drugi dio*

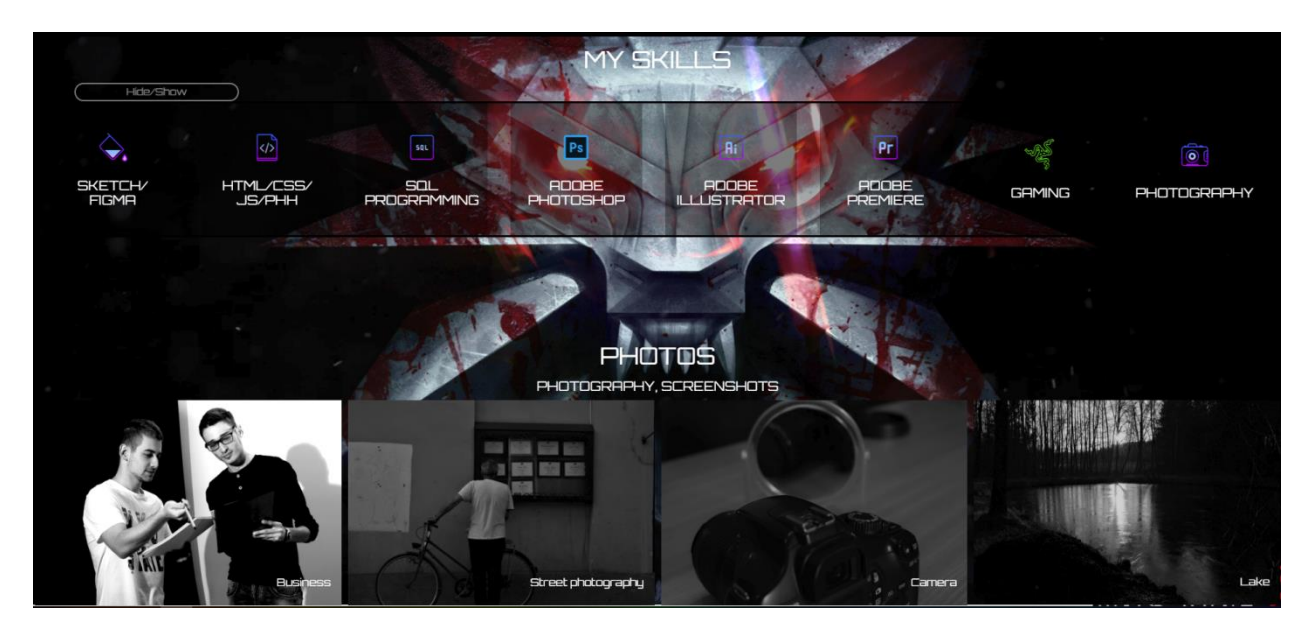

*Slika 9. Krajnji izgled stranice - treći dio*

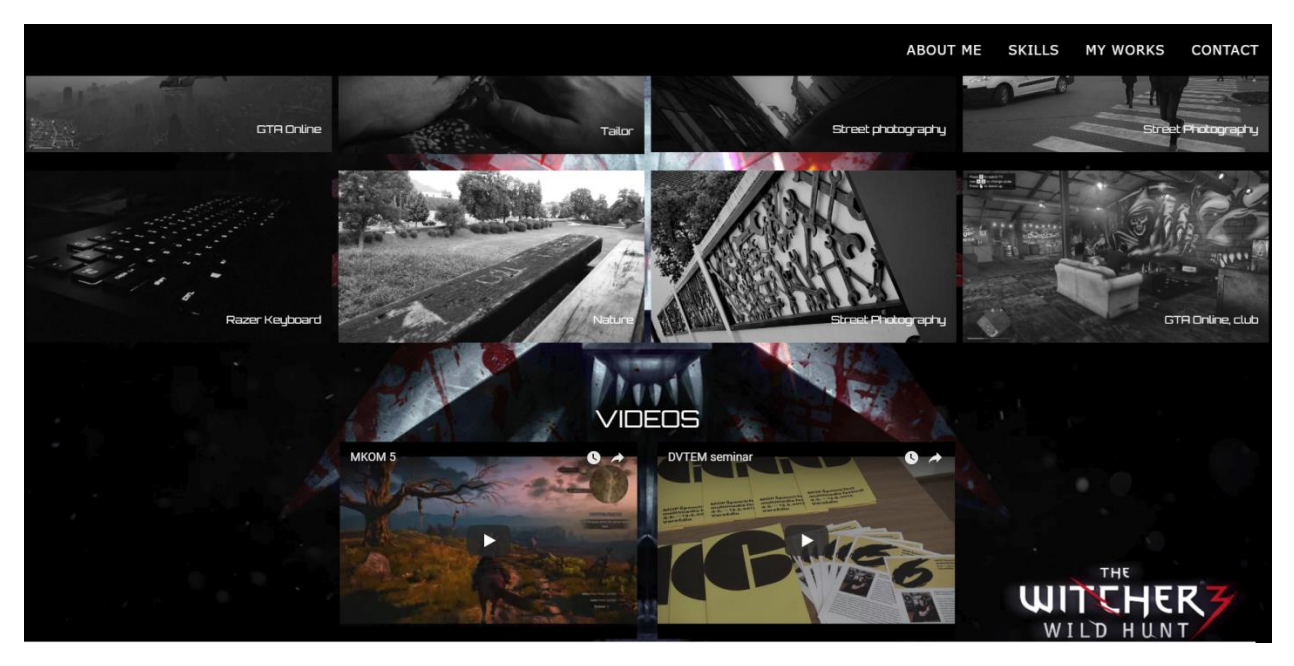

*Slika 10. Krajnji izgled stranice - četvrti dio*

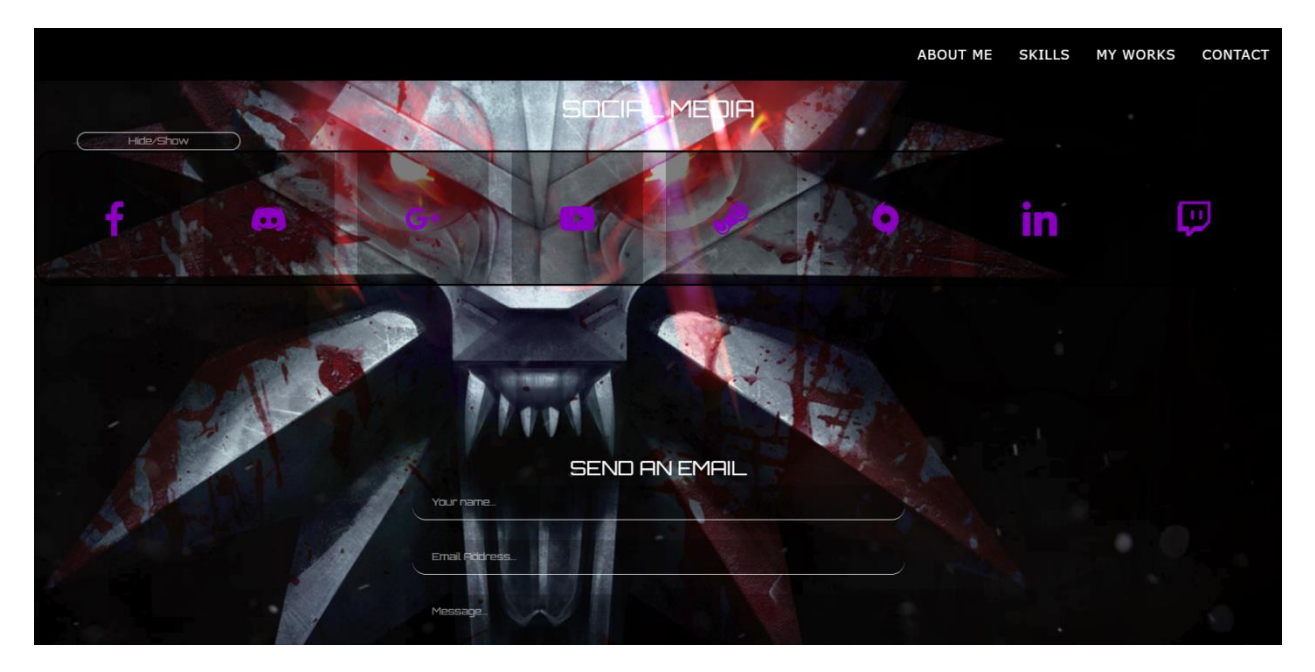

*Slika 11. Krajnji izgled stranice - peti dio*

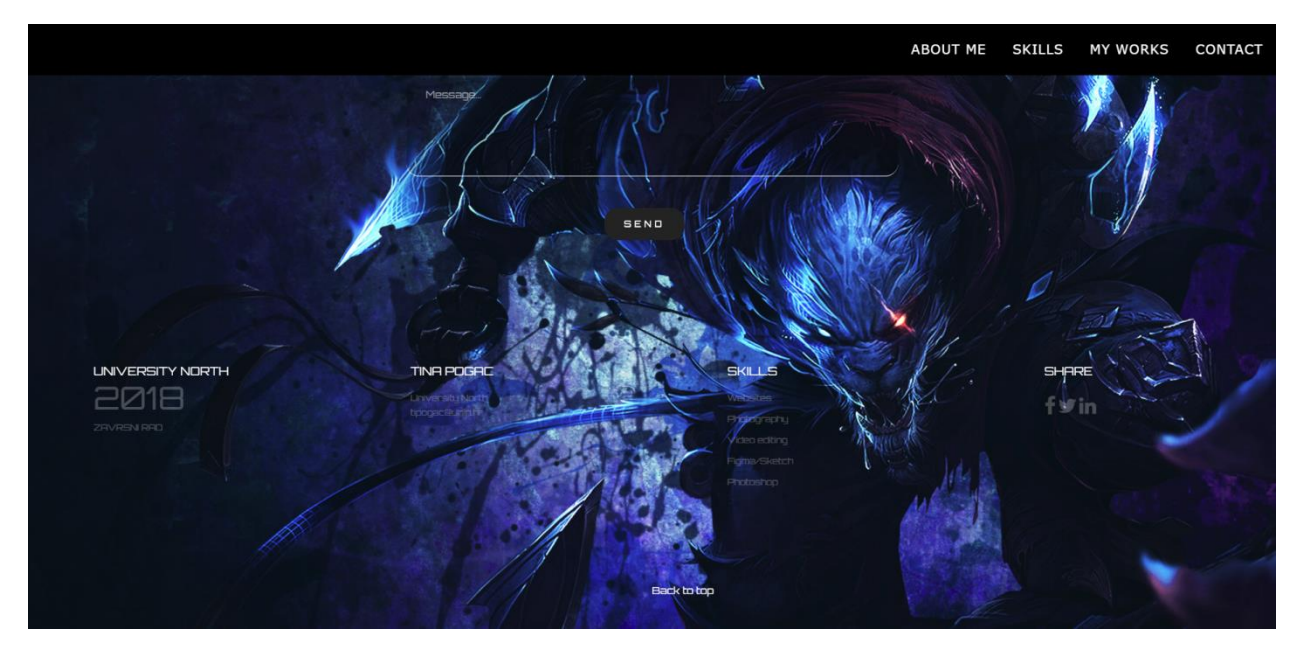

*Slika 12. Krajnji izgled stranice - šesti dio*

Kao što možemo primjetiti na slikama, pozadniske slike se izmjenjuju, prijelazi su animirani.

## **7.2. Meta podaci i povezivanje svih potrebnih vanjskih dokumenata**

Prije svega, prikazat ću sve meta podatke i vanjske dokumente koji su povezani u HTML dokumentu, a biti će objašnjeni kasnije u tekstu.

### **Tablica 21 Meta podaci i vanjski dokumenti**

```
<meta charset="utf-8">
<meta name="description" content="">
<meta name="viewport" content="width=device-width, initial-scale=1">
<title>Zavrsni rad</title>
<link rel="stylesheet" href="css/bootstrap.min.css">
<link rel="stylesheet" href="css/flexslider.css">
<link rel="stylesheet" href="css/jquery.fancybox.css">
<link rel="stylesheet" href="css/main.css">
<link rel="stylesheet" href="css/responsive.css">
<link rel="stylesheet" href="css/font-icon.css">
<link rel="stylesheet" href="https://www.w3schools.com/w3css/4/w3.css">
<link rel="stylesheet" href="css/animate.min.css">
<link href="lightbox/css/lightbox.css" rel="stylesheet">
<link href="vegas/vegas.css" rel="stylesheet">
<link href="socicon/style.css" rel="stylesheet">
<link href="https://fonts.googleapis.com/css?family=Orbitron" rel="stylesheet">
<link rel="stylesheet" href="https://maxcdn.bootstrapcdn.com/font-
awesome/4.4.0/css/font-awesome.min.css">
<link rel="icon" 
      type="image/png" 
      href="https://repozitorij.unin.hr/sites/repozitorij.unin.hr/files/Unin_grb.png">
. . .
<script
src="https://ajax.googleapis.com/ajax/libs/jquery/1.12.4/jquery.min.js"></script>
<script src="bootstrap/js/bootstrap.min.js"></script>
<script src="lightbox/js/lightbox.js"></script>
<script src="vegas/vegas.js"></script>
<script 
src="https://ajax.googleapis.com/ajax/libs/jquery/1.11.3/jquery.min.js"></script> 
<script src="lightbox/js/lightbox.js"></script>
<script src="js/bootstrap.min.js"></script> 
<script src="js/jquery.flexslider-min.js"></script>
```
## **7.3. Navigacija i banner sekcija**

Navigacija se nalazi na vrhu stranice, pozicionirano desno, te će biti objašnjeno prvo. Riječ je o Bootstrap Fixed to Top navigaciji.

**Tablica 22 Prikaz HTML koda navigacije**

```
<section class="banner" role="banner">
   <header id="header">
       <nav class="navbar navbar-inverse navbar-fixed-top" style="float:right">
       <div class="navbar-header">
                  <button type="button" class="navbar-toggle" data-toggle="collapse" 
data-target="#bs-example-navbar-collapse-1" style="float:right" background-
color=black>
                       <span class="sr-only">Toggle navigation</span>
                       <span class="icon-bar"></span>
                      <span class="icon-bar"></span>
                      <span class="icon-bar"></span>
                  </button>
             \langlediv>
<div class="collapse navbar-collapse" id="bs-example-navbar-collapse-1" 
style="float:right" background-color=black>
                  <ul class="nav navbar-nav">
                      \langleli>
                           <a href="#about">About me</a>
                      \langle/li>
                      \langleli\rangle <a href="#services">Skills</a>
                      \langle/li>
                      \langleli>
                           <a href="#works">My works</a>
                      \langle/li>
                      \langleli>
```

```
 <a href="#contact">Contact</a>
                              \langle/li\rangle\langle/ul\rangle\langle div>
   \langle/nav\rangle </header>
```
### **Tablica 23 Prikaz CSS koda navigacije**

```
.navbar {height: 80px;text-transform: uppercase;font-size: 20px; letter-spacing: 1px;}
.navbar-inverse {background: black;z-index: 1060;border: 0;}
.navbar-nav {padding-left: 20px;}
.scroll {
    bottom: 30px;
    position: absolute;
    left: 50%;
    z-index: 15;
    width: 10%;
    padding-left: 0;
    margin-left: -25px;}
.navbar-nav>li>a {padding: 30px 20px; font-weight: 500;}
.navbar-inverse .navbar-nav>li>a {color: white;}
```
Navigacijska traka smještena je u header te kako bi dobili izgled kao na web stranici, potreban je slijedeći CSS kod:

### **Tablica 24 Header CSS kod**

```
#header {
      position: fixed;
      width: 100%;
      z-index: 999;
}
#header .header-content {
      margin: 0 auto;
      max-width: 1170px;
      padding: 60px 0;
      width: 100%;
      -moz-transition: padding 0.3s;
      -o-transition: padding 0.3s;
```

```
-webkit-transition: padding 0.3s;
      transition: padding 0.3s;
}
#header.fixed {
      background-color: #fff;
}
#header.fixed a {
      color: #fff;
}
#header.fixed .header-content {
      border-bottom: 0;
      padding: 25px 0;
}
#header.fixed .nav-toggle {
      top: 18px;
      color: #fff;
}
```
U istoj sekciji nalazi se i banner tekst koji je smješten odmah ispod navigacije. Banner tekst predstavlja uvod u web stranicu, sastoji se od naslova i kratkog teksta koji korisnika upoznaje, uvodi u web stranicu.

```
Tablica 25 HTML kod banner teksta
```

```
<div class="container">
     <div class="col-md-10 col-md-offset-1">
       <div class="banner-text text-center"><br><br><br><br><br><br>
          <h1 style="color:white" style="font-size:50px">My Portfolio</h1>
          <p style="color:white">Here you can get to know me and see some of my works 
and skills :)</p>
               <div class="scroll"><br><br><br><br><br>
         \langle/div\rangle\langlediv>
    \langle/div\rangle\langlediv\rangle</section><br><br><br>
```
**Tablica 26 CSS kod banner teskta**

```
.banner-text {
      padding-top: 22%;
}
.banner-text h1 {
      color: #fff;
      font-family: 'Orbitron', sans-serif;
      font-size: 40px;
      font-weight: 700;
      text-transform: uppercase;
}
.banner-text p {
      color: rgba(255, 255, 255, 0.60);
      font-size: 16px;
      font-weight: 400;
      line-height: 24px;
      margin-top: 30px;
      margin-bottom: 80px;
      font-family: 'Orbitron', sans-serif;
}
```
### **7.4. Intro sekcija**

Intro sekcija može se nazvati i prvim dijelom ove web stranice. U intro sekciji nalazi se složeniji carousel koji se sastoji od slika. Zamišljen je tako da se u njemu prikazuje uvećana slika, strelicama naprijed-nazad se prelistava po carouselu, dok se ispod nalaze umanjene, ali pune, slike na koje se također može kliknuti kako bi se u carouselu prikazala uvećana verzija iste slike. Na umanjene, pune slike također je dodan opacity i grayscale te se prelaskom miša/pointera preko umanje slike dobiva pravi izgled slike. Mijena se opacity i slika mijenja boju iz grayscalea u stvarnu boju.

#### **Tablica 27 HTML kod intro sekcije**

```
<section id="intro">
<div class="container"><br><br><br><br>
<h2 style="text-align:center"><font face="Orbitron, sans-serif">Some of my 
work</font></h2>
<div class="container slider">
  <div class="mySlides">
     <div class="numbertext">1 / 6</div>
     <img src="img/wide1.png" alt="Image 1" style="width:100%">
  \langlediv\rangle <div class="mySlides">
     <div class="numbertext">2 / 6</div>
     <img src="img/wide2.png" alt="Image 2" style="width:100%">
  \langlediv\rangle <div class="mySlides">
     <div class="numbertext">3 / 6</div>
     <img src="img/wide3.png" alt="Image 3" style="width:100%">
  \langle div>
   <div class="mySlides">
     <div class="numbertext">4 / 6</div>
     <img src="img/wide4.png" alt="Image 4" style="width:100%">
  \langlediv\rangle <div class="mySlides">
     <div class="numbertext">5 / 6</div>
     <img src="img/wide5.png" alt="Image 5" style="width:100%">
  \langle/div\rangle <div class="mySlides">
     <div class="numbertext">6 / 6</div>
     <img src="img/wide6.png" alt="Image 6" style="width:100%">
  \langlediv\rangle <a class="prev" onclick="plusSlides(-1)">❮</a>
   <a class="next" onclick="plusSlides(1)">❯</a>
```

```
 <div class="row">
     <div class="column">
       <img class="demo cursor" src="img/l5.png" style="width:100%" 
onclick="currentSlide(1)">
    \langle div>
     <div class="column">
       <img class="demo cursor" src="img/l4.png" style="width:100%" 
onclick="currentSlide(2)">
    \langlediv>
     <div class="column">
       <img class="demo cursor" src="img/l6.png" style="width:100%" 
onclick="currentSlide(3)">
    \langle/div\rangle <div class="column">
       <img class="demo cursor" src="img/l1.png" style="width:100%" 
onclick="currentSlide(4)">
    \langle div>
     <div class="column">
       <img class="demo cursor" src="img/l2.png" style="width:100%" 
onclick="currentSlide(5)">
     </div> 
     <div class="column">
       <img class="demo cursor" src="img/l3.png" style="width:100%" 
onclick="currentSlide(6)">
    \langlediv>
  \langle /div>
\langle div>
</section>
```
Kao što se vidi u kodu, carousel se sastoji od dva tipa slika, uvećane slike koja je prikazana na sredini stranice te sadržava next i previous gumb (lijevo za natrag, desno za naprijed) i klikom listamo slike koje su u carouselu. Ispod se nalaze umanjene, pune slike koje mijenjaju opacity i boju prelaskom miša, a klikom mijenjaju uvećanu sliku na tu istu. Kako bi dobili ovakav izgled carousela potreban je CSS kod koji se nalazi u tablici ispod:

**Tablica 28 CSS kod prvog carousela**

```
img {
  vertical-align: middle;
  box-sizing: border-box;
}
.container {
  position: relative;
}
.mySlides {
   display: none;
}
.cursor {
   cursor: pointer;
}
.prev,
.next {
  cursor: pointer;
  position: absolute;
   top: 40%;
   width: auto;
   padding: 16px;
   margin-top: -50px;
   border-radius: 0 3px 3px 0;
   user-select: none;
   -webkit-user-select: none;
}
.next {
  right: 15px;
  border-radius: 3px 0 0 3px;
}
.prev:hover,
```

```
.next:hover {
   background-color: rgba(0, 0, 0, 0.8); 
}
.numbertext {
   color: #f2f2f2;
   font-size: 12px;
  padding: 8px 12px;
   position: absolute;
   top: 0;
}
.row:after {
  content: "";
  display: table;
   clear: both;
}
.column {
  float: left;
  width: 16.66%;
}
.demo {
  opacity: 0.6;
  filter: grayscale(100%);
  transition: all 0.5s ease;
}
.active,
.demo:hover {
   opacity: 1;
       transition: all .3s ease-in-out; 
       -webkit-filter: grayscale(0%);
       -moz-filter: grayscale(0%);
       filter: grayscale(0%);
}
```
**Tablica 29 Prikaz JavaScript koda za carousel**

```
var slideIndex = 1;
showSlides(slideIndex);
function plusSlides(n) {
  showSlides(slideIndex += n);
}
function currentSlide(n) {
   showSlides(slideIndex = n);
}
function showSlides(n) {
   var i;
   var slides = document.getElementsByClassName("mySlides");
   var dots = document.getElementsByClassName("demo");
   var captionText = document.getElementById("caption");
  if (n > slides.length) {slideIndex = 1}
  if (n < 1) {slideIndex = slides.length}
  for (i = 0; i < slides.length; i++) {
       slides[i].style.display = "none";
   }
  for (i = 0; i < dots.length; i++) {
      dots[i].className = dots[i].className.replace(" active", "");
 }
   slides[slideIndex-1].style.display = "block";
   dots[slideIndex-1].className += " active";
   captionText.innerHTML = dots[slideIndex-1].alt;
}
```
## **7.5. About sekcija**

About sekcija sastoji se od informacija o meni. Zamišljena je kao tekstuali carousel koji kroz određeno vrijeme sam mijenja informacije koje se prikazuju. Ispod tog teksta nalaze se gumbovi carousela pomoću kojih možemo skakati po informacijama koje se prikazuju. Također se nalazi dio teksta koji je izvan carousela i uvijek vidljiv korisniku.

**Tablica 30 Prikaz HTML koda about sekcije**

```
<section id="about" class="section about no-padding">
   <div class="container-fluid">
     <div class="row no-gutter">
        <div class="flexslider">
          <ul class="slides">
            \langleli\rangle <div class="col-md-12">
                  <blockquote>
                    <h1>Get to know me</h1>
                  </blockquote>
              \langlediv>\langle/li>
            \langleli\rangle <div class="col-md-12">
                  <blockquote>
                    <h1>School </h1>
                    <p>School of Julije Benešić, Ilok</p>
                  </blockquote>
              \langle div>
            \langle/li>
            \langleli\rangle <div class="col-md-12">
                  <blockquote>
                    <h1>High school</h1>
                    <p>Gimnazija, Srednja Škola Ilok</p>
                  </blockquote>
              \langle/div\rangle\langle/li>\langleli\rangle <div class="col-md-12">
                  <blockquote>
                    <h1>University</h1>
                    <p>University North, Multimedia</p>
                  </blockquote>
              \langlediv\rangle\langle/li>
         \langle/ul\rangle <br><br></div>
    \langle /div>
  \langlediv>
```
 <p> Hello, my name is Tina. Since my first contact with PC stuff I knew this was something I wanted to do in the future, anything related to PC, be it programming, design, video editing... Although videogames were and still are my one true passion.  $\langle$ /p> <br><br> </section>

Ovaj carousel je složeniji, sastoji se od HTML, CSS i jQuery kodva, a dostupan je na stranici WooCommerce [25]. Implementira se isto kao i Bootstrap ili Vegas Background SlideShow. About sekciji potrebno je dodati i CSS kod koji se nalazi u tablici ispod:

**Tablica 31 Prikaz CSS koda about sekcije**

```
.about {
      background-color: rgba(0, 0, 0, 0.4);
      position: relative;
      text-align: center;
}
.about blockquote {
      border: 0;
      margin: 0;
      padding: 100px 15%;
}
.about h1 {
      color: #fff;
      font-family: 'Orbitron', sans-serif;
      font-weight: 500;
}
.about p {
      font-family: 'Orbitron', sans-serif;
      color: #fff;
      display: block;
      font-size: 16px;
      font-style: normal;
      letter-spacing: 2px;
      font-weight: 600;
      margin-top: 30px;
      text-transform: uppercase;
}
```

```
.flex-control-nav {
      margin-top: 2%;
      bottom: none!important;
      position: relative!important;
      right: 0;
      text-align: center;
      width: 100%!important;
      z-index: 100;
```
## **7.6. Skills sekcija**

}

Skills sekcija sastoji se od grupe ikona koje predstavljaju čime se sve bavim. Sekciju je klikom na gumb moguće sakriti radi veće preglednosti stranice i kako mobilni korisnik ne bi morao duže scrollati ukoliko ga ova sekcija ne zanima. U ovoj sekciji bitne su animirane ikone preuzete besplatno sa stranice Icons8 [26].

```
Tablica 32 Prikaz HTML koda skills sekcije
```

```
<section id="services" class="services service-section">
   <div class="section">
             <h1 style="text-align:center">My skills</h1>
             <button onclick="myFunction()" class="button">Hide/Show</button>
             <div id="show">
             <div class="row square-blocks">
                    <div class="col-xs-3 dark-grey-bg"><p><img 
src="https://png.icons8.com/nolan/50/000000/fill-color.png"><br><br>Sketch/ 
<br>Figma</p></div>
                    <div class="col-xs-3 dark-grey-bg"><p><img 
src="https://png.icons8.com/nolan/50/000000/code-
file.png"><br><br>HTML/CSS/<br>JS/PHH</p></div>
                    <div class="col-xs-3 dark-grey-bg"><p><img 
src="https://png.icons8.com/nolan/50/000000/sql.png"><br><br>SQL Programming</p></div>
                    <div class="col-xs-3 dark-grey-bg"><p><img 
src="https://png.icons8.com/color/50/000000/adobe-photoshop.png"><br><br>Adobe 
Photoshop</a>></p></div>
                    <div class="col-xs-3 dark-grey-bg"><p><img 
src="https://png.icons8.com/nolan/50/000000/adobe-illustrator.png"><br><br>Adobe 
Illustrator</p></div>
```

```
<div class="col-xs-3 dark-grey-bg"><p><img 
src="https://png.icons8.com/nolan/50/000000/adobe-premiere-pro.png"><br><br>Adobe 
Premiere</a></p></div>
                     <div class="col-xs-3 dark-grey-bg"><p><img 
src="https://png.icons8.com/color/50/000000/razer.png"><br><br>Gaming</p></div>
                     <div class="col-xs-3 dark-grey-bg"><p><img 
src="https://png.icons8.com/nolan/50/000000/compact-
camera.png"><br><br>Photography</a></p></div>
              \langlediv>
              \langle/div\rangle\langle div>
</section>
```
U kodu možemo primijetiti da su slike povezane linkom, a kod se može generirati za svaku ikonu na ranije navedenoj stranici (Icons8). Spomenuto je da su ikone animirane, a kako bi dobili tu animaciju potreban je CSS kod. Ikone su podijeljene u blokove.

```
.square-blocks div {
      height: 200px;
      width: 200px;
      margin-left: 35px;
}
.square-blocks p {
      font-family: 'Orbitron', sans-serif;
      top: 50%;
      left: 50%;
      transform: translate(-50%, -50%);
      text-align: center;
      font-size: 10px;
      text-transform: uppercase;
      color: white;
}
.square-blocks a {
      color: white;
}
.square-blocks .dark-grey-bg {
```

```
background-color: rgba(0, 0, 0, 0.3);
}
.square-blocks a:hover {
      color: #2e2f30;
       text-decoration: none;
      text-shadow: 0 0 20px white, 0 0 10px white;
}
.section {
      margin: 50px 0;
      font-family: 'Orbitron', sans-serif;
}
.section h1 {
      margin-bottom: 16px;
      text-align: center;
      text-transform: uppercase;
      font-family: 'Orbitron', sans-serif;
}
.section h2 {
      margin-bottom: 5px;
      text-align: center;
      text-transform: uppercase;
      font-family: 'Orbitron', sans-serif;
      font-size: 20px;
}
@media screen and (max-width:760px) {
       .section h1 {
             font-size: 14pt;
       }
}
@media screen and (max-width:760px) {
       .section h2 {
             font-size: 8pt;
       }
}
.square-blocks p {
```

```
position: absolute;
      top: 50%;
      left: 50%;
      transform: translate(-50%, -50%);
      text-transform: uppercase;
       text-align: center;
       font-size: 15pt;
}
.square-blocks img:hover {
       animation: shake 0.9s; 
       animation-iteration-count: 1; 
}
@keyframes shake {
  0% { transform: translate(1px, 1px) rotate(0deg); }
   10% { transform: translate(-1px, -2px) rotate(-1deg); }
   20% { transform: translate(-3px, 0px) rotate(1deg); }
   30% { transform: translate(3px, 2px) rotate(0deg); }
   40% { transform: translate(1px, -1px) rotate(1deg); }
   50% { transform: translate(-1px, 2px) rotate(-1deg); }
   60% { transform: translate(-3px, 1px) rotate(0deg); }
   70% { transform: translate(3px, 1px) rotate(-1deg); }
  80% { transform: translate(-1px, -1px) rotate(1deg); }
  90% { transform: translate(1px, 2px) rotate(0deg); }
   100% { transform: translate(1px, -2px) rotate(-1deg); }
}
```
U kodu je prvo oblikovan izgled blokova, nakon čega je animacija stavljena na slike kada se preko njih pređe mišem. Nakon oblikovanja blokova, dodana je animacija gdje se kroz navedeno vrijeme (0.9s) mijenja pozicija slike.

Spomenut je i gumb koji može sakriti i prikazati ovu sekciju. Sastoji se od kraćeg JavaScript koda i CSS koda koji oblikuje gumb.

**Tablica 33 Prikaz JavaScript koda Hide/Show funkcije**

```
function myFunction() {
    var x = document.getElementById("show");
     if (x.style.display === "none") {
         x.style.display = "block";
```

```
 } else {
         x.style.display = "none";
     }
}
```
#### **Tablica 34 Prikaz CSS koda Hide/Show dijela i gumba**

```
#show {
background-color: rgba(0, 0, 0, 0.3);
border-radius:30px;
border: 3px solid black;
}
.button {
     background-color: rgba(0, 0, 0, 0.3);
     border: 2px solid rgba(256,256,256,0.5);
      width: 250px;
      margin-left: 65px;
      border-radius: 30px;
       color: rgba(256,256,256,0.5);
}
```
Možemo primjetiti u HTML kodu ove sekcije da su svi blokovi grupirani pod dijelom ''show'', oko blokova se nalazi obrub, a iznad je gumb koji na klik sakriva ili prikazuje sekciju.

## **7.7. Work sekcija**

Work sekcija sastoji se od osobnih radova (slika i videa). Slike su u lightbox galeriji koja se može preuzeti s Lokesh Dhakar stranice [27], besplatno. Na slike je dodan tekst koji govori o tome što se nalazi na slici. Sve slike su u grayscale modu, a prelaskom pokazivača miša preko njih, slike dobivaju punu boju i sjenu. Klikom na sliku otvara se lightbox galerija preko cijelog zaslona gdje se redom mogu listati slike. Galeriju je moguće zatvoriti klikom na znak X ili klikom bilo gdje izvan slike. Ispod slika nalaze se dva videa koja su dodana jednostavnim kodom.

```
Tablica 35 Prikaz HTML koda work sekcije
```

```
<section id="works" class="works section no-padding">
   <div class="container-fluid">
   <div class="row no-gutter">
      <h1> Photos <h1>
      <h2> Photography, screenshots</h2>
</div>
      <div class="row gallery">
             <div class="col-sm-3">
             <a href="img/w1.png" data-lightbox="g1"><img src="img/w1.png"></a>
             <div class="bottomright">Business</div>
             </div>
              <div class="col-sm-3">
             <a href="img/w2.png" data-lightbox="g1"><img src="img/w2.png"></a>
             <div class="bottomright">Street photography</div>
             </div>
             <div class="col-sm-3">
             <a href="img/w3.png" data-lightbox="g1"><img src="img/w3.png"></a>
             <div class="bottomright">Camera</div>
             </div>
             <div class="col-sm-3">
             <a href="img/w4.png" data-lightbox="g1"><img src="img/w4.png"></a>
             <div class="bottomright">Lake</div>
             \langlediv>\langlediv>
      <div class="row gallery">
             <div class="col-sm-3">
             <a href="img/w5.png" data-lightbox="g1"><img src="img/w5.png"></a>
             <div class="bottomright">GTA Online</div>
              \langlediv\rangle<div class="col-sm-3">
             <a href="img/w6.png" data-lightbox="g1"><img src="img/w6.png"></a>
```

```
<div class="bottomright">Tailor</div>
              \langle div>
              <div class="col-sm-3">
              <a href="img/w7.png" data-lightbox="g1"><img src="img/w7.png"></a>
              <div class="bottomright">Street photography</div>
              \langlediv\rangle<div class="col-sm-3">
              <a href="img/w8.png" data-lightbox="g1"><img src="img/w8.png"></a>
              <div class="bottomright">Street Photography</div>
              \langle div>
              \langlediv\rangle<div class="row gallery">
              <div class="col-sm-3">
              <a href="img/w9.png" data-lightbox="g1"><img src="img/w9.png"></a>
              <div class="bottomright">Razer Keyboard</div>
              \langle div>
              <div class="col-sm-3">
              <a href="img/w10.png" data-lightbox="g1"><img src="img/w10.png"></a>
              <div class="bottomright">Nature</div>
              </div>
              <div class="col-sm-3">
              <a href="img/w11.png" data-lightbox="g1"><img src="img/w11.png"></a>
              <div class="bottomright">Street Photography</div>
              \langle div>
              <div class="col-sm-3">
              \alpha href="img/d12.jpg" data-lightbox="g1"><img src="img/d12.jpg"></a>
              <div class="bottomright">GTA Online, club</div>
              </div>
       \langlediv\rangle\langle div>
       <br><br><br>
<section>
       <h1> Videos </h1>
       <div class="row">
              <div class="col-sm-3"></div>
              <div class="col-sm-3">
              <iframe src="https://www.youtube.com/embed/nBpedYG5mKs"
              width="100%" height="300" frameborder="0" allowfullscreen></iframe>
       \langle div>
       <div class="col-sm-3">
              <iframe src="https://www.youtube.com/embed/O2NbEPlXYsc"
```

```
61
```

```
width="100%" height="300" frameborder="0" allowfullscreen></iframe>
       \langlediv>
       <div class="col-sm-3"></div>
       \langle div>
</section>
```
Kako bi dobili identičan izgled work sekcije kao na stranici potreban nam je i CSS kod.

**Tablica 36 Prikaz CSS koda work sekcije**

```
.work {
       -moz-box-shadow: 0 0 0 1px #fff;
      -webkit-box-shadow: 0 0 0 1px #fff;
      box-shadow: 0 0 0 1px #fff;
      overflow: hidden;
      position: relative;
}
.gallery img {
     width: 100%;
     filter: grayscale(100%);
     transition: all 0.5s ease;
}
.gallery div {
      padding: 5px;
      margin-bottom: 15px;
}
.gallery p {
      font-size: 21pt;
      color: white;
      margin-top: 2px;
      text-align: center;
       font-family: 'Orbitron', sans-serif;
}
@media screen and (max-width:760px) {
       .gallery p {
       font-size: 16pt;
```

```
}
}
.gallery img:hover {
      transition: all .3s ease-in-out; 
      -webkit-filter: grayscale(0%);
      -moz-filter: grayscale(0%);
      filter: grayscale(0%);
       filter: drop-shadow(8px 8px 10px white);
}
.bottomright {
    position: absolute;
     bottom: 8px;
     right: 16px;
     font-size: 16px;
}
.overlay {
      background-color: #000;
      position: absolute;
      top: 0;
      left: 0;
      right: 0;
      bottom: 0;
      opacity: 0;
      transition: 1s ease;
}
}
.overlay p {
      position: absolute;
      top: 50%;
      left: 50%;
      transform: translate(-50%, -50%);
      color: white;
      font-size: 18pt;
}
```

```
.overlay p a {
      color: white;
       text-decoration: none;
}
```
U CSS kodu možemo vidjeti da su slike postavljene na grayscale dok god ne stavimo pokazivač miša na sliku, slike potom mijenaju boju iz grayscale u njihovu stvarnu boju i pojavljuje se sjena (drop shadow). Također vidimo tekst koji se nalazi na slikama, postavljen u donji desni kut.

### **7.8. Contact sekcija**

U contact sekciji prvo se vidi blok identičan skills sekciji, gdje je razlika u tome što se u ovome dijelu nalaze ikone društvenih mreža, koje vode na stranice određenih društvenih mreža (npr. Facebook). Ovaj dio također je moguće sakriti klikom na Hide/Show gumb koji je identičan ranije objašnjenom gumbu. Kod za sakrivanje i prikazivanje ovog bloka već je napisan i objašnjen te zbog toga neće biti naveden ovdje. Ikone ovog bloka preuzete su sa stranice SocIcon [28], besplatne su i implementiraju se na isti način kao i Vegas Background SlideShow. Nakon preuzimanja datoka, potrebno ih je staviti u direktorij web stranice i povezati u HTML dokumentu, što je napravljeno na početku poglavlja.

```
Tablica 37 Prikaz HTML koda Social media bloka
```

```
<div class="section">
             <h1>Social media</h1>
<button onclick="myFunction1()" class="button">Hide/Show</button>
<div id="show1">
             <div class="row square-blocks1">
                    <div class="col-xs-3 dark-grey-bg"><p><a 
href="https://facebook.com"><span class="socicon-facebook"></span></a>></p>></div>
                    <div class="col-xs-3 dark-grey-bg"><p><a 
href="https://discordapp.com"><span class="socicon-discord"></span></a></p>></div>
                    <div class="col-xs-3 dark-grey-bg"><p><a 
href="https://plus.google.com/u/0/115549027527657514594" target=" blank"><span
class="socicon-googleplus"></a></span></p></div>
                    <div class="col-xs-3 dark-grey-bg"><p><a 
href="https://youtube.com"><span class="socicon-youtube"></span></a></p></div>
```

```
<div class="col-xs-3 dark-grey-bg"><p><a 
href="http://steamcommunity.com/profiles/76561198120271801/" target=" blank"><span
class="socicon-steam"></a></span></p></div>
                     <div class="col-xs-3 dark-grey-bg"><p><a 
href="https://origin.com"><span class="socicon-origin"></span></a>></p>></div>
                     <div class="col-xs-3 dark-grey-bg"><p><a 
href="https://linkedin.com"><span class="socicon-linkedin"></span></a></p></div>
                     <div class="col-xs-3 dark-grey-bg"><p><a 
href="https://twitch.tv"><span class="socicon-twitch"></span></a>></p></div>
              \langle /div>
\langle/div\rangle\langle /div>
```
Naziv klase kod span elementa nalazi se na ranije navedenoj web stranici koja sadržava sve dostupne ikone i imena njihovih klasa. CSS kod za ovaj blok nalazi se u tablici ispod.

**Tablica 38 Prikaz CSS koda za Social media blok**

```
.square-blocks1 .dark-grey-bg {
      background-color: rgba(0, 0, 0, 0.3);
}
.square-blocks1 p {
      top: 50%;
      left: 50%;
      transform: translate(-50%, -50%);
      text-align: center;
      font-size: 20pt;
      text-transform: uppercase;
      color: #8a17c4;
}
.square-blocks1 a {
      color: #8a17c4;
}
.square-blocks1 a:hover {
      color: white;
      text-decoration: none;
      text-shadow: 0 0 30px #8a17c4, 0 0 20px #8a17c4;
}
```

```
.section1 {
      margin: 50px 0;
      font-family: 'Orbitron', sans-serif;
}
.section1 h1 {
      margin-bottom: 20px;
      text-align: center;
      text-transform: uppercase;
      font-family: 'Orbitron', sans-serif;
}
.square-blocks1 p {
      position: absolute;
      top: 50%;
      left: 50%;
      transform: translate(-50%, -50%);
      text-transform: uppercase;
      text-align: center;
      font-size: 40pt;
}
```
Može se primjetiti da je izgled gotovo identičan prijašnjem bloku. Razlikuje se u sadržaju, a ikone smještene u ovaj blok ponašaju se kao font te prelaskom pokazivača miša preko njih one mijenjaju boju i dobivaju sjenu. Na ove ikone također se može kliknuti što vodi korisnika na stranicu društvene mreže na koju je kliknuo.

Drugi dio sekcije sastoji se od kontakt forme gdje korisnik može poslati e-mail. Forma se sastoji od tri polja i gumba. Polje za ime, e-mail adresu i poruku te gumb koji šalje mail.

```
Tablica 39 Prikaz HTML koda kontakt forme
```

```
<section id="contact" class="section">
  <div class="container">
    <div class="row">
      <div class="col-md-8 col-md-offset-2 conForm">
        <h5><font face="Orbitron, sans-serif">Send an Email</font></h5>
        <div id="message"></div>
        <form action="mailto:tipogac@unin.hr" method="POST" enctype="text/plain">
           <input name="name" id="name" type="text" class="col-xs-12 col-sm-12 col-md-
```

```
12 col-lg-12" placeholder="Your name..." >
            <input name="email" id="email" type="email" class=" col-xs-12 col-sm-12 col-
md-12 col-lg-12 noMarr" placeholder="Email Address..." >
           <textarea name="comments" id="comments" cols="" rows="" class="col-xs-12 
col-sm-12 col-md-12 col-lg-12" placeholder="Message..."></textarea>
           <input type="submit" id="submit" name="send" class="submitBnt" value="Send">
           <div id="simple-msg"></div>
         </form>
      \langle div>
    \langle/div\rangle\langlediv\rangle</section>
```
#### **Tablica 40 Prikaz CSS koda kontakt forme**

```
.conForm {
      text-align: center;
}
.conForm h5 {
      font-size: 30px;
      color: white;
}
.conForm p {
      text-align: center;
      margin: 7%;
}
.conForm input {
      color: white;
      padding: 15px 30px;
      border: none;
      margin-right: 3%;
      margin-bottom: 30px;
      outline: none;
      font-style: normal;
      border-bottom: white 1px solid;
      font-size: 15px;
      background-color: rgba(0, 0, 0, 0.2);
      -moz-border-radius: 20px;
      -webkit-border-radius: 20px;
      border-radius: 20px;
}
```

```
.conForm input.noMarr {
      margin-right: 0px;
}
.conForm textarea {
      color: white;
      background-color: rgba(0, 0, 0, 0.2);
      padding: 15px 30px;
      margin-bottom: 18px;
      outline: none;
      height: 150px;
      font-style: normal;
      resize: none;
      font-size: 15px;
      border: none;
      border-bottom: white 1px solid;
      -moz-border-radius: 20px;
      -webkit-border-radius: 20px;
      border-radius: 20px;
}
.conForm .submitBnt {
      background: #1e1e1e;
      color: #fff;
      margin-top: 30px;
      padding:15px 30px 15px 30px;
      font-size: 13px;
      font-weight: 600;
      letter-spacing: 5px;
      border: 0;
      -moz-border-radius: 20px;
      -webkit-border-radius: 20px;
      border-radius: 20px;
      display: inline-block;
      text-transform: uppercase;
}
.conForm .submitBnt:hover {
      background: #3d3d3d;
      color: #fff;
}
```
**Tablica 41 Prikaz jQuery koda kontakt forme**

```
(function($) { 
      "use strict";
jQuery(document).ready(function(){
      $('#cform').submit(function(){
            var action = $(this).attr('action');
            $("#message").slideUp(750,function() {
            $('#message').hide();
            $('#submit')
                  .before('<img src="images/ajax-loader.gif" class="contact-loader" 
/)
                  .attr('disabled','disabled');
            $.post(action, {
                  name: $('#name').val(),
                  email: $('#email').val(),
                  comments: $('#comments'); val(),
            },
                  function(data){
                         document.getElementById('message').innerHTML = data;
                         $('#message').slideDown('slow');
                         $('#cform img.contact-
loader').fadeOut('slow',function(){$(this).remove()});
                        $('#submit').removeAttr('disabled');
                        if(data.match('success') != null) 
$('#cform').slideUp('slow');
                  }
            );
            });
            return false;
      });
```
### **7.9. Footer**

Footer se sastoji od informacija vezanih za web stranicu, opcije za dijeljenje stranice na društvenim mrežama i back-to-top gumba. Footer je kao i brojni drugi dijelovi stranice, podjeljen u četiri polja, od kojih svaki sadrži određenu informaciju, odnosno share opciju i na dnu stranice back-to-top gumb. Informacije su većinom paragrafi i liste, dok kod dijeljenja stranice na društvenim mrežama imamo ikone koje mijenjaju boju i dobivaju sjenu prelaskom pokazivača miša preko njih, a klikom je omogućeno dijeljenje stranice.

### **Tablica 42 Prikaz HTML koda footera**

```
<div class="row footer">
       <div class="col-xs-12">
              <div class="row">
              <div class="footer-col col-md-3">
           <h5><font face="Orbitron, sans-serif">UNIVERSITY NORTH</font></h5>
           <p><font size="36">2018</font></P>
                 <P>ZAVRSNI RAD</p>
        \langlediv\rangle <div class="footer-col col-md-3">
           <h5><font face="Orbitron, sans-serif">Tina Pogac</font></h5>
           <p>University North<br>
             tipogac@unin.hr<br>
         </div>
         <div class="footer-col col-md-3">
          < p > <h5><font face="Orbitron, sans-serif">Skills</font></h5>
           <p>
          \langle u1 \rangle <p>Websites</p>
             <p>Photography</p>
             <p>Video editing</p>
             <p>Figma/Sketch</p>
             <p>Photoshop</p>
```

```
<br><br>
```

```
\langle/p>
        \langle/div\rangle <div class="footer-col col-md-3">
           <h5><font face="Orbitron, sans-serif">Share</font></h5>
           <ul class="footer-share" style="margin-left:100px">
             <li><a href="https://www.facebook.com/"><i class="fa fa-
facebook"></i></a></li>
             <li><a href="https://www.twitter.com/"><i class="fa fa-
twitter"></i></a></li>
             <li><a href="https://www.linkdin.com/"><i class="fa fa-
linkedin"></i></a></li>
          \langle/ul>\langle div>
      \langle div>
      \langlediv\rangle\langlediv\rangle<ul style="margin-left:50%">
      <li><a href="#">Back to top</a></li>
\langle/ul\rangle
```
### **Tablica 43 Prikaz CSS koda footera**

```
.footer {
       text-align: left;
}
.footer-top {
      background-color: #1e1e1e;
      padding-top: 50px;
}
.footer-bottom {
      background-color: #1e1e1e;
      padding: 20px 0;
}
.footer .footer-col {
      margin-bottom: 80px;
```
```
}
.footer h5 {
      color: #fff;
      margin-left: 100px;
}
.footer h5 {
      margin-bottom: 20px;
}
.footer p {
      color: rgba(255, 255, 255, 0.25);
      margin-left: 100px;
}
.footer .footer-share {
      margin-top: 0;
}
.footer .footer-share li {
      display: inline-block;
      float: none;
}
.footer .footer-share a {
      border: none;
      font-size: 30px;
      color: rgba(255, 255, 255, 0.25);
}
.footer .footer-share a:hover {
      border: none;
      font-size: 30px;
      color: #fff;
      text-shadow: 0 0 30px white, 0 0 20px white;
}
.footer .fa-heart {
      color: #1e1e1e;
      font-size: 11px;
      margin: 0 2px;
}
```
#### **7.10. Implementacija Vegas Background SlideShowa**

Potrebno je preuzeti Vegas Background SlideShow datoteku sa ranije navedene stranice, datoteku premjestiti u odgovarajući direktorij te je povezati u HTML dokumentu kao što je prikazano u ranijem poglavlju. Nakon povezivanja Vegasa u HTML dokumentu, potrebno je napisati kraći jQuery kod gdje govorimo o tome koje će se slike izmjenjivati, koje animacije te tranzicije će Vegas Background Slideshow koristiti.

```
Tablica 44 Prikaz jQuery koda za Vegas Background SlideShow
```

```
<script>
              $(".html, body").vegas({
     slides: [
         { src: "img/3.png" },
         { src: "img/1.jpg" },
              { src: "img/2323.png" },
              { src: "img/2223.jpg" },
              { src: "img/121.jpg" }
    ],
       animation: [ 'kenburnsUp', 'kenburnsDown', 'kenburnsLeft', 'kenburnsRight' ],
       overlay: 'js/vegas/dist/overlays/08.png',
       transition: 'fade'
})
</script>
```
#### **7.11. Responzivnost**

Responzivnost je napravljena pomoću Bootstrapa i @media upita koji su objašnjeni u ranijim poglavljima.

```
Tablica 45 Prikaz koda za responzivnost (@media upiti)
```

```
@media screen and (max-width: 1024px) {
 #header .header-content {
width: 90%;
padding: 40px 0;
}
 #header.fixed a {
```

```
color: #fff;
}
.nav-toggle {
display: block;
}
.navigation {
position: fixed;
background-color: #000;
width: 100%;
height: 100%;
top: 0;
left: 0;
right: 25px;
z-index: 99999;
visibility: hidden;
opacity: 0;
-webkit-transition: opacity 0.5s, visibility 0s 0.5s;
transition: opacity 0.5s, visibility 0s 0.5s;
}
.navigation .primary-nav {
position: relative;
top: 45%;
-moz-transform: translateY(-45%);
-ms-transform: translateY(-45%);
-webkit-transform: translateY(-45%);
transform: translateY(-45%);
}
.navigation li {
display: block;
margin-bottom: 20px;
}
.navigation a {
display: block;
font-size: 25px;
margin: 0;
text-align: center;
}
.about blockquote {
padding: 20px 5% 0;
}
 .about p {
```

```
font-size: 12px;
}
.about h1 {
font-size: 30px;
}
.flex-control-nav {
bottom: 20px;
}
}
@media screen and (max-width: 768px) {
.banner-text {
padding-top: 30%;
}
.banner-text h1 {
font-size: 42px;
}
.banner-text p {
font-size: 18px;
}
.flexslider {
padding-bottom: 80px;
}
.flex-control-nav {
width: 100%;
}
.footer .footer-col {
margin-bottom: 50px;
}
}
@media screen and (max-width: 640px) {
.banner-text {
padding-top: 35%;
}
.about p {
font-size: 12px;
}
}
@media screen and (max-width: 480px) {
.banner-text {
padding-top: 45%;
}
 .banner-text h1 {
```

```
font-size: 32px;
}
.about p {
font-size: 12px;
}
}
@media screen and (max-width: 320px) {
.banner-text {
padding-top: 55%;
}
.about blockquote {
padding: 20px 5% 0;
}
.about p {
font-size: 12px;
}
}
@media screen and (max-width: 1640px) {
.square-blocks div {
      height: 150px;
      width: 150px;
}
.square-blocks1 div {
      height: 150px;
      width: 150px;
}
@media screen and (max-width: 640px) {
.square-blocks div {
      height: 150px;
      width: 150px;
      left: 0;
}
.square-blocks1 div {
      height: 150px;
      width: 150px;
```

```
left: 0;
}
.square-blocks p {
      font-size: 8pt;
}
.square-blocks img {
      width: 60%;
}
}
```
## **7.12. Struktura stranice**

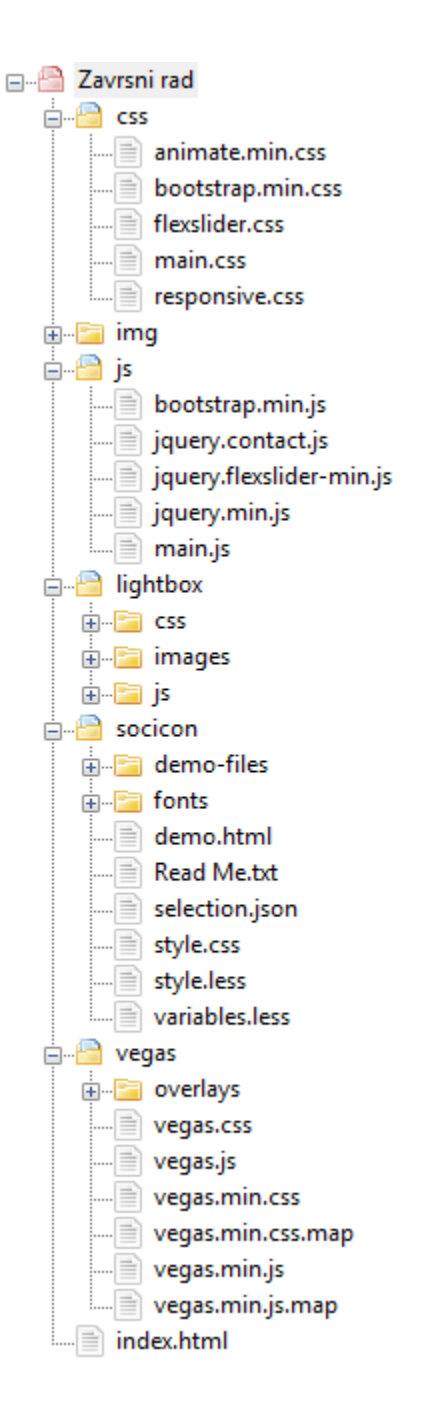

*Slika 13. Struktura stranice, popis svih direktorija i datoteka*

### **8. Zaključak**

Bogate, modernizirane web stranice popularnije su iz dana u dan. Vegas Background SlideShow jedan je od poznatijih jQuery plug-inova koji se pokazao kao najbolja opcija za uljepšavanje i nadograđivanje web stranica. Velikim brojem raznih tranzicija, animacija, funkcija omogućava zanimljive i moderne prijelaze pozadinskih slika te omogućava potpunu kontrolu nad njima. Vrlo je jednostavan za koristiti jer na ranije spomenutoj web stranici već ima unaprijed generirane kodove koje korisnik može jednostavno kopirati, a napredniji korisnici mogu sami kreirati nove, prilagođene tranzicije i animacije te na taj način još više obogatiti svoju web stranicu,

Bootstap s druge strane se pokazao kao najbolje rješenje za responzivnost web stranica. Popularan je zbog svoje jednostavnosti, zajednice zadovoljnih korisnika te se svakodnevno poboljšava i unapređuje zahvaljujući brojnim korisnicima.

Izrada ovog završnog rada bila je vrlo poučno ali i zabavno iskustvo. Od osmišljavanja redizajna, crtanja wireframova i skice prototipa web stranice do istraživanja o Bootstrapu i Vegasu te slaganja kodova. Brojnim istraživanjima nadopunila sam svoje znanje ne samo o Vegasu i Bootstapu, nego i galerijama, responzivnosti i drugim elementima nastale web stranice.

U Varaždinu, 2018. godine

*potpis studenta*

#### Sveučilište Siever

 $\frac{5}{3}$ 

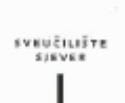

#### IZJAVA O AUTORSTVU L SUGLASNOST ZA JAVNU OBJAVU

Završni/diplomski rad isključivo je autorsko djelo studenta koji je isti izradio te student odgovara za istinitost, izvornost i ispravnost teksta rada. U radu se ne smiju koristiti dijelovi tudih radova (knjiga, članaka, doktorskih disertacija, magistarskih radova, izvora s interneta, i drugih izvora) bez navođenja izvora i autora navedenih radova. Svi dijelovi tudih radova moraju biti pravilno navedeni i citirani. Dijelovi tudih radova koji nisu pravilno citirani, smatraju se plagijatom, odnosno nezakonitim prisvajanjem tudeg znanstvenog ili stručnoga rada. Sukladno navedenom studenti su dužni potpisati izjavu o autorstvu rada.

Ja, *TIKIA* POGAC (ime i prezime) pod punom moralnom, materijalnom i kaznenom odgovornošću, izjavljujem da sam isključivi autor/ica završnog/diplomskog (obrisati nepotrebno) rada pod naslovom ARINAGI<sup>2K</sup> POZACILEEN SLIEA DO BISTIANICA PELIZERNIPISATI naslov) te da u havedenom fadu hisu na hedozvoljeni način (bez pravilnog citiranja) korišteni dijelovi tudih radova.

> Student/ica: (upisati ime i prezime)

Ting Payes c

Sukladno Zakonu o znanstvenoj djelatnost i visokom obrazovanju završne/diplomske radove sveučilišta su dužna trajno objaviti na javnoj internetskoj bazi sveučilišne knjižnice u sastavu sveučilišta te kopirati u javnu internetsku bazu završnih/diplomskih radova. Nacionalne i sveučilišne knjižnice. Završni radovi istovrsnih umjetničkih studija koji se realiziraju kroz umjetnička ostvarenja objavljuju se na odgovarajući način.

 $Ja$ ,  $J/\lambda/4$   $206A<sup>2</sup>$ ... (ime i prezime) neopozivo izjavljujem da sam suglasan/na s javnom objavom završnog/diplomskog (obrisati nepotrebno)<br>rada pod naslovom *plonad distribuite i druge den smari et* Reczele<sup>tt</sup> (upisati naslov) čiji sam autor/ica.

> Student/ica: (upisati ime i prezime)

Tim Pagac (vlastoručni potpis)

### **9. Literatura**

- [1] Wikipedia, "HTML, [mrežno]https://en.wikipedia.org/wiki/HTML5".
- [2] Nacionalni portal za učenje na daljinu, "Kratka povijest HTML-a".
- [3] Web Tech, "HTML 5, [mrežno] http://www.webtech.com.hr/html5.php".
- [4] [mrežno] W3Schools, "HTML Basic Examples".
- [5] w3scools, "CSS Introduction, [mrežno] https://www.w3schools.com/css/css\_intro.asp".
- [6] [mrežno] https://www.w3.org/Style/CSS20/history.html W3C, "A brief history of CSS until 2016".
- [7] [mrežno] https://en.wikipedia.org/wiki/Cascading\_Style\_Sheets Wikipedia, "Cascading Style Sheets, History".
- [8] [mrežno] https://www.w3schools.com/css/css\_syntax.asp w3schools, "CSS Syntax and Selectors".
- [9] w3schools, "CSS Syntax and Selectors, [mrežno] https://www.w3schools.com/css/css\_syntax.asp".
- [10] w3schools, "CSS Syntax and Selectors, [mrežno] https://www.w3schools.com/css/css\_syntax.asp".
- [11] w3schools, "CSS Syntax and Selectors, [mrežno] https://www.w3schools.com/css/css\_syntax.asp".
- [12] Vladimir Stanisavljević, "Uvod u JavaScript, prezentacije s predavanja [mrežno] https://moodle.vz.unin.hr/moodle/file.php/639/Predavanja/PA2\_04\_JavaScript.pdf".
- [13] Ben Aston, "A brief history of JavaScript, [mrežno] https://medium.com/@benastontweet/lesson-1a-the-history-of-javascript-8c1ce3bffb17".
- [14] W3C, "Best practices [mrežno]https://www.w3.org/wiki/JavaScript\_best\_practices".
- [15] [mrežno] https://v4-alpha.getbootstrap.com/about/history/ Bootstrap, "History".
- [16] [mrežno] https://getbootstrap.com/docs/4.0/layout/grid/ Bootstrap, "Grid sytem".
- [17] [mrežno] https://getbootstrap.com/docs/4.0/layout/grid/ Bootstrap, "Responsive classes".
- [18] Jay Salvat, "Vegas Background SlideShow [mrežno] https://vegas.jaysalvat.com/".
- [19] Unsplash, "Unsplash, [mrežno] https://unsplash.com/".
- [20] HostPresto, "HostPresto, [mrežno] https://hostpresto.com/".
- [21] Marko Čačić Mario Tomiša, "Responzivni web dizajn, prezentacije s predavanja [mrežno] http://app.evasms.com/claroline/claroline/document/document.php?cidReset=true&cidReq=VZWD1718"
- [22] [mrežno] https://www.w3schools.com/html/html\_responsive.asp w3schools, "Responsive images".
- [23] QuirkTools, "QuirkTools, http://quirktools.com".
- [24] Figma, "Figma, https://www.figma.com/".

.

- [25] WooCommerce, "WooCommerce, https://woocommerce.com/".
- [26] Icons8, "Icons8, https://icons8.com/".
- [27] Lokesh Dhakar, "Lightbox, https://lokeshdhakar.com/projects/lightbox2/".
- [28] SocIcon, "SocIcon, http://www.socicon.com/chart.php".

# **Popis slika**

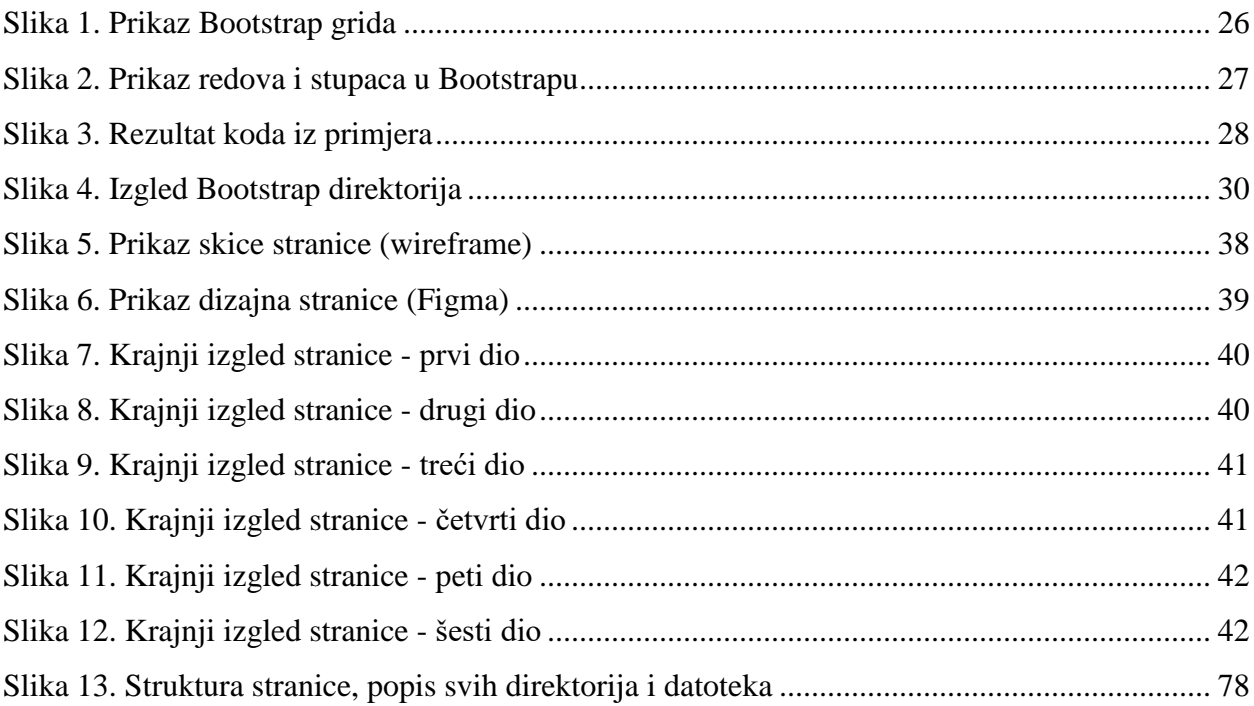

# Popis tablica i kodova

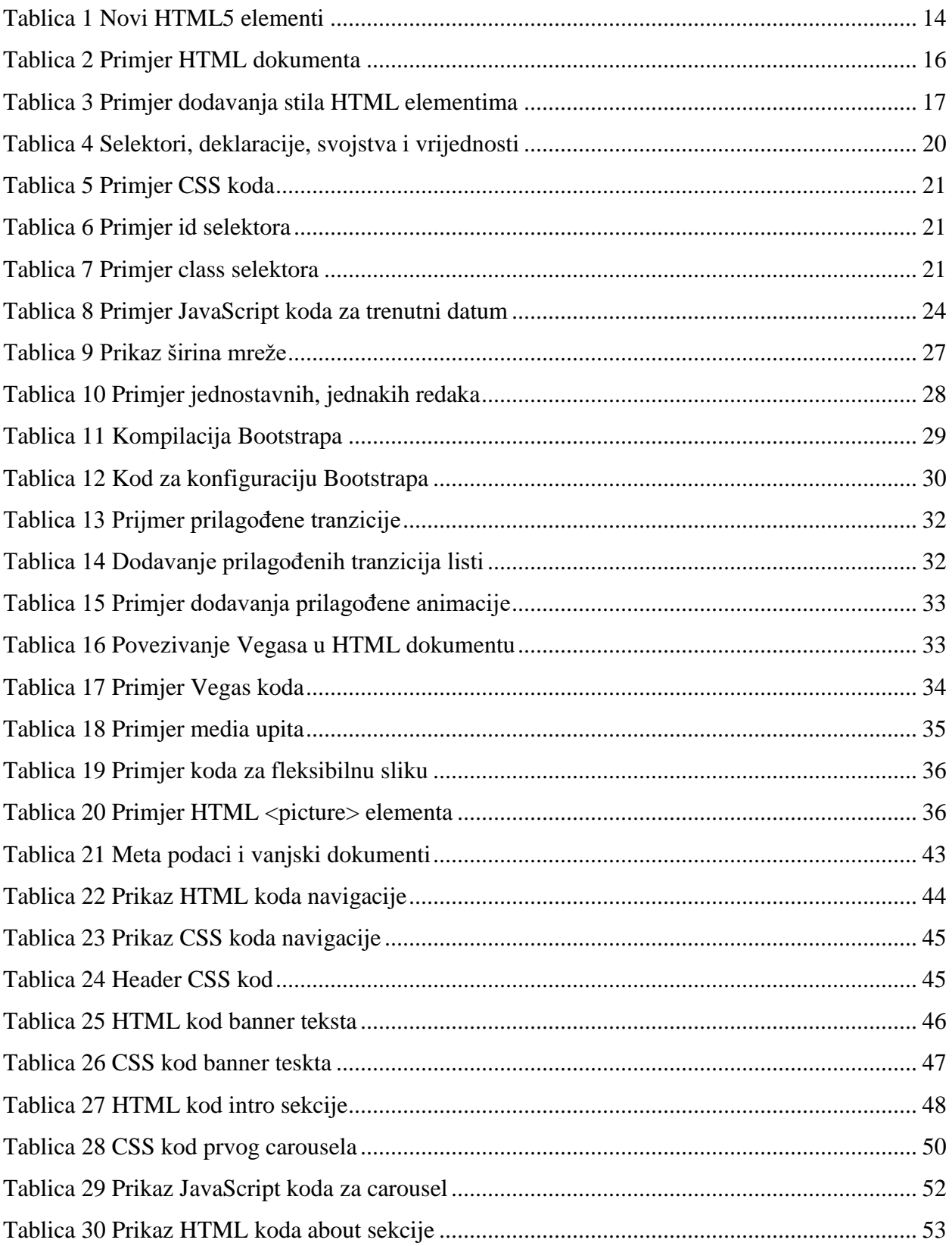

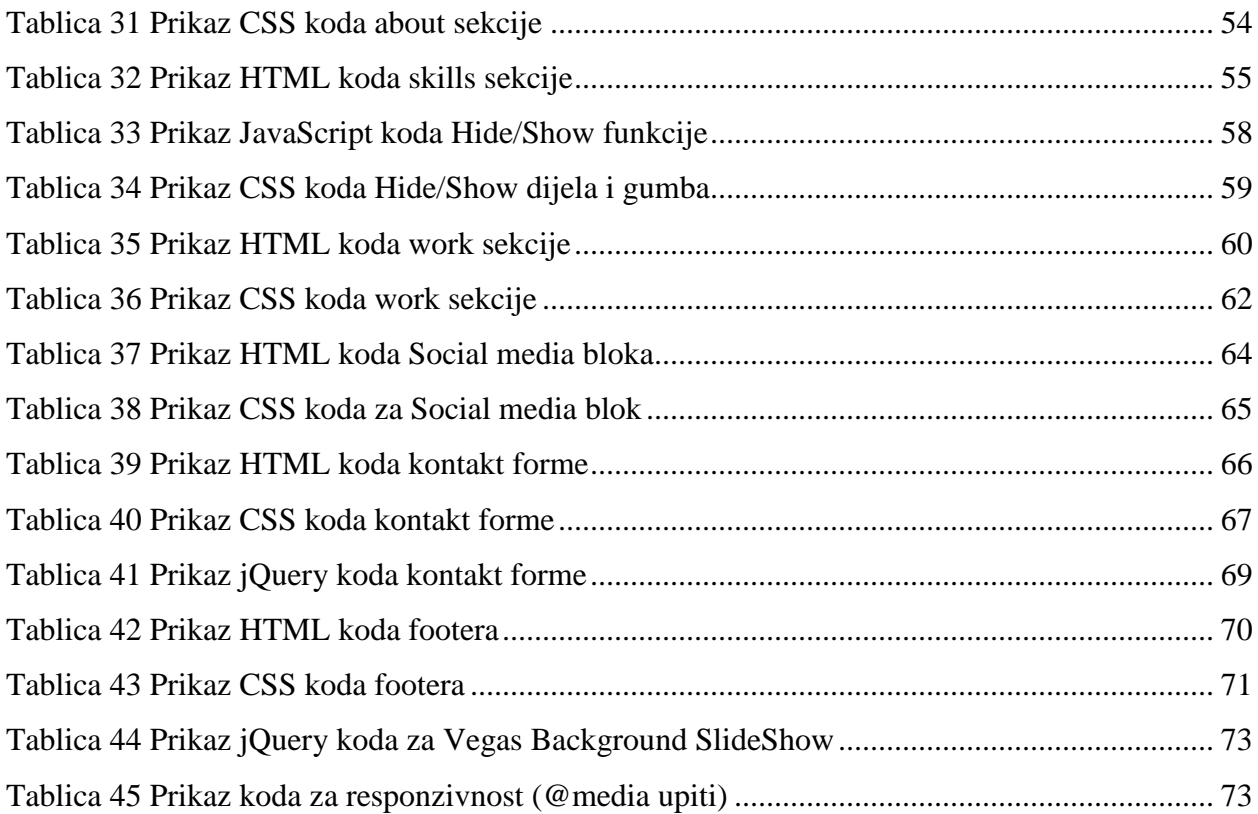